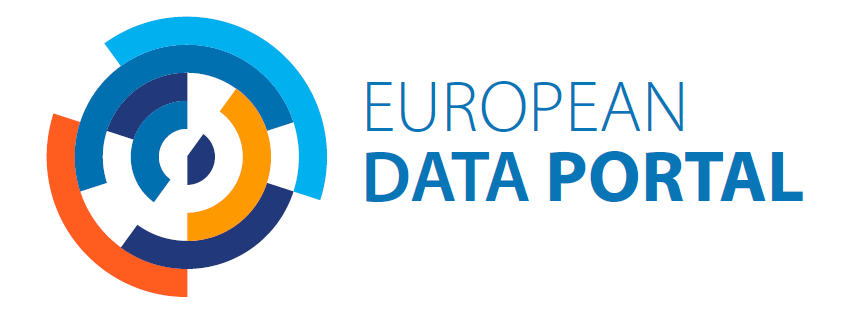

# Portal Version 4.3 - User Manual

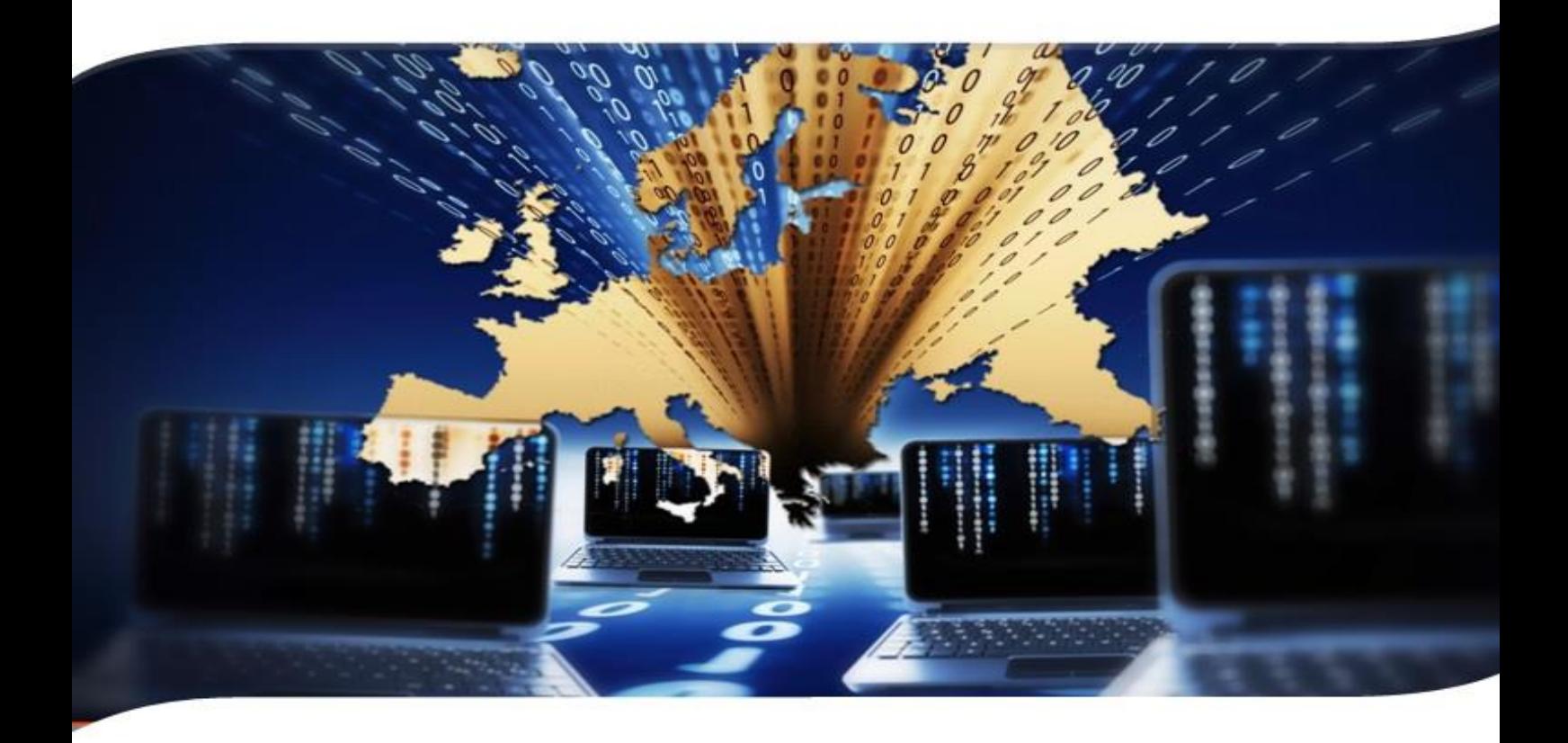

V1.0 October 2019 Fraunhofer<br>FOKUS con·terra

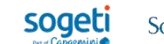

52north

# **Portal Version 4.3 – User Manual**

*V1.0*

*October 2019*

# **Table of Contents**

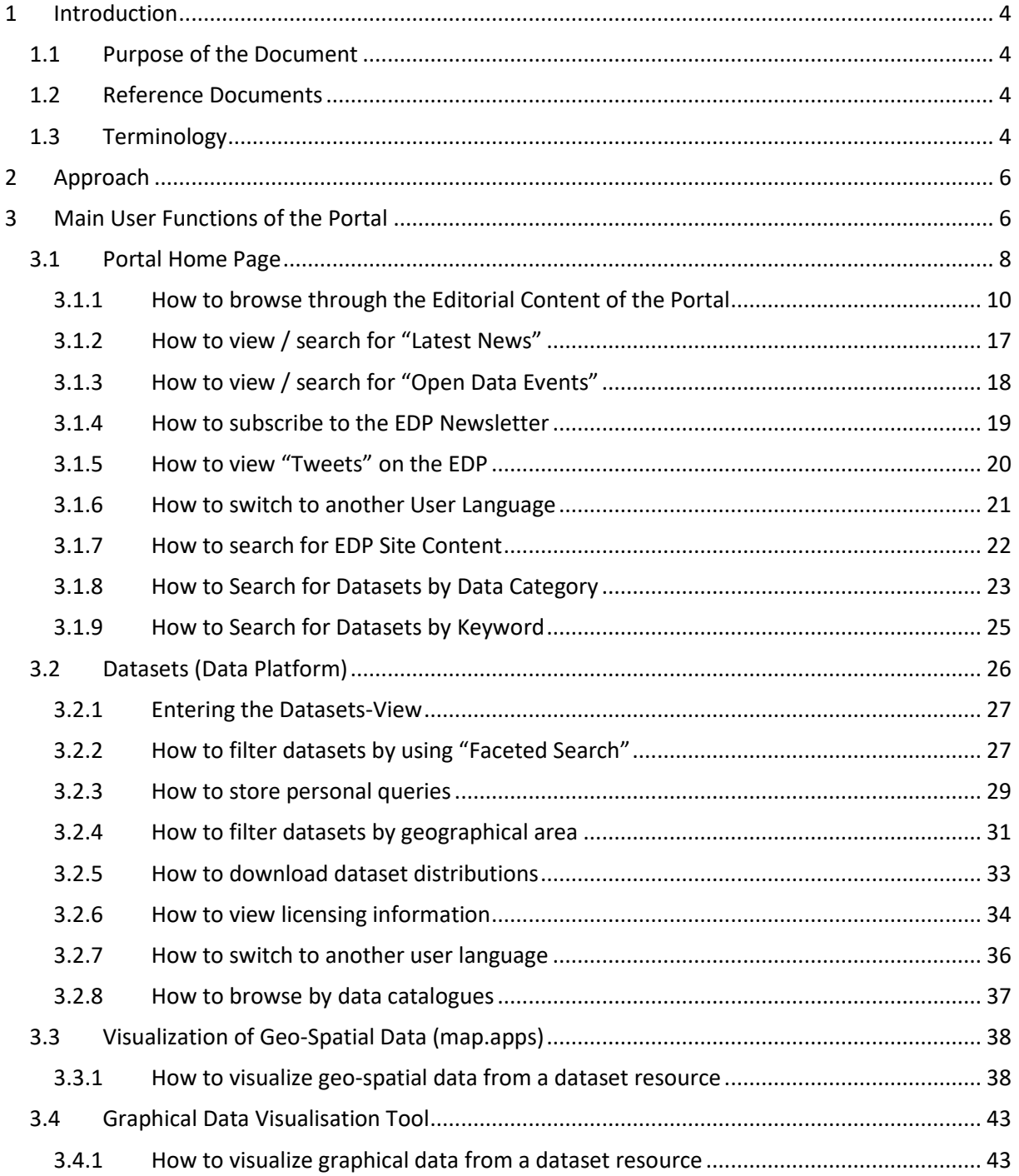

Capgemini invent

Fraunhofer<br>FOKUS **/// INTRASOFT** 

con·terra

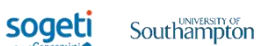

 $\begin{array}{c} \boxed{\equiv} \boxed{\bullet} \\ \text{time}.\text{lex} \end{array}$ 

52north

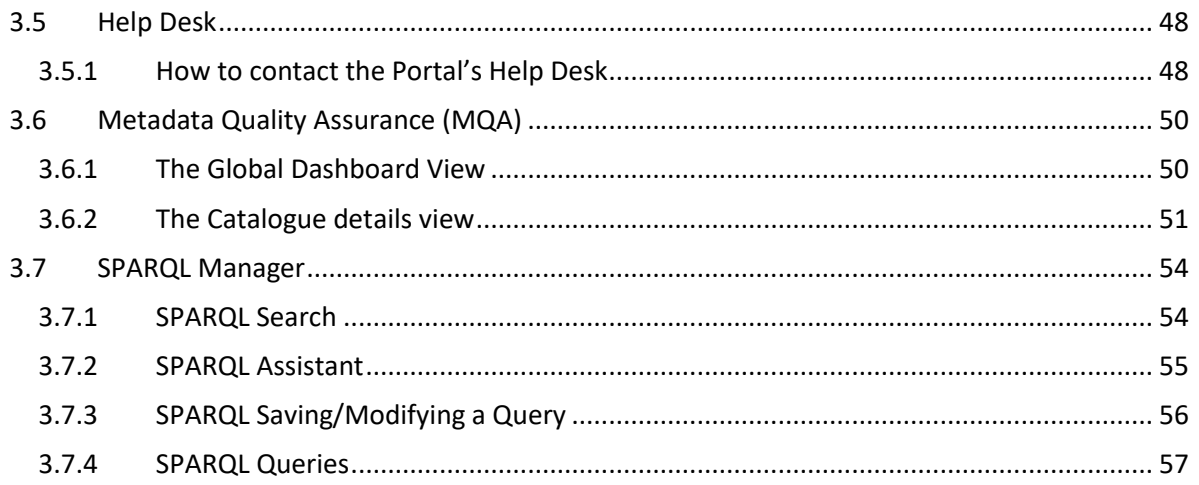

## **List of Figures**

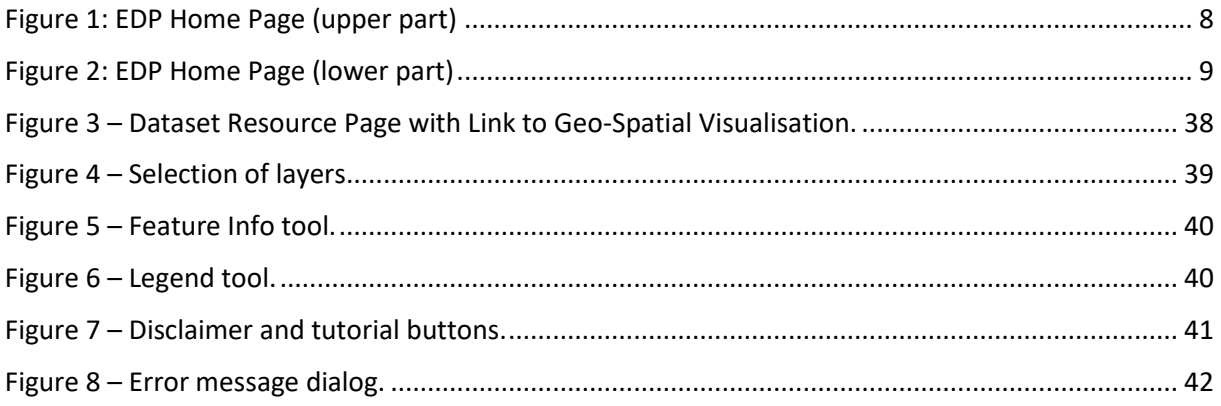

## <span id="page-3-1"></span><span id="page-3-0"></span>**1.1 Purpose of the Document**

**/// INTRASOFT** 

The main purpose of this document is to present a User Manual for the main user functionalities of the **Portal Version 4.3**, launched in production in May 2019. This document consists of an update of the User Manual for the Portal Version 3.0 published in November 2017[4].

## <span id="page-3-2"></span>**1.2 Reference Documents**

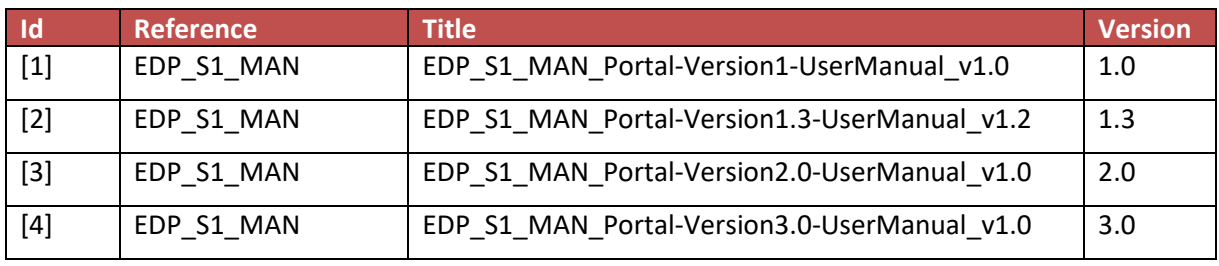

*Table 1-1: Reference Documents*

## <span id="page-3-3"></span>**1.3 Terminology**

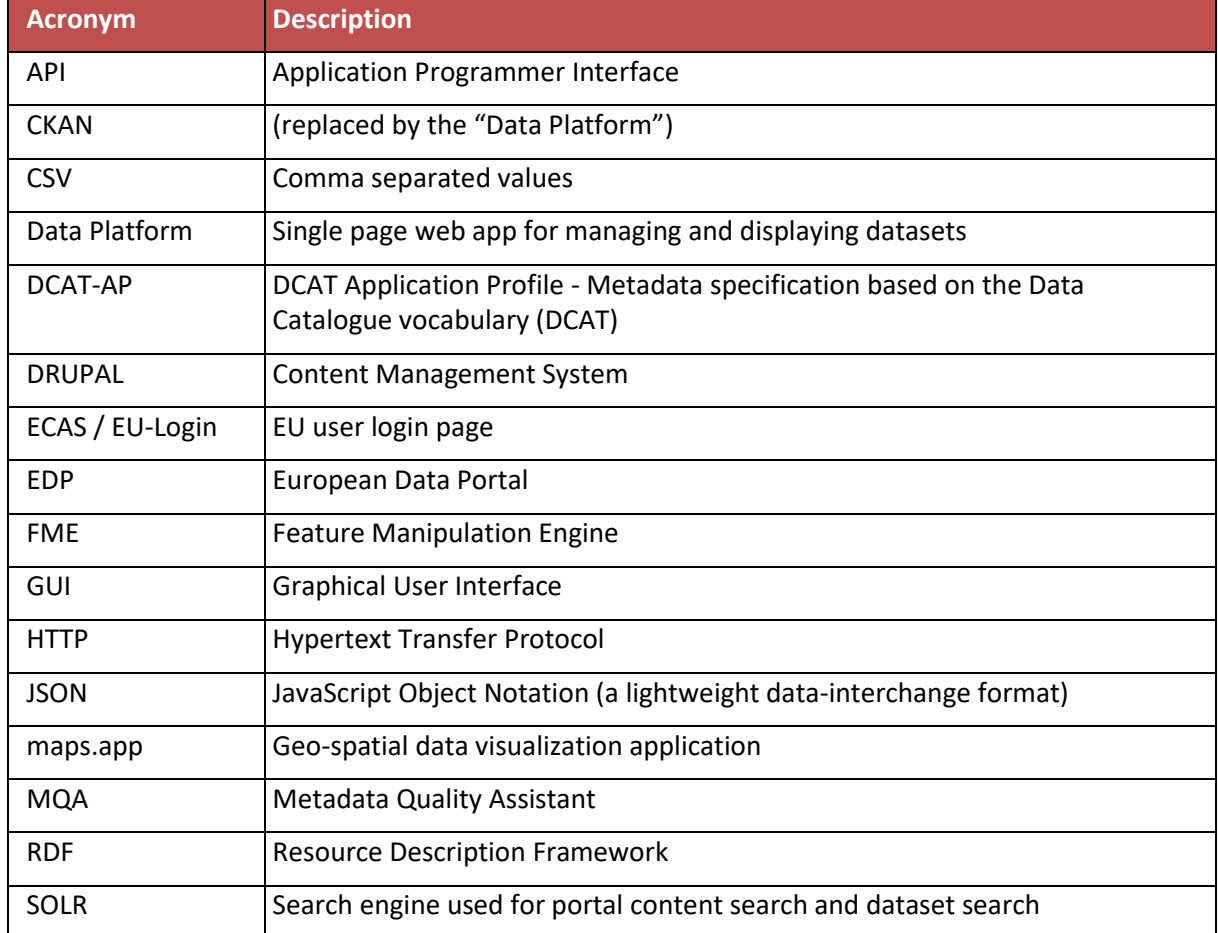

 $\equiv$   $\bullet$ 

52north

sogeti

#### Capgemini invent

Fraunhofer<br>FOKUS con<sub>e</sub>terra

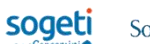

 $\begin{array}{c} \boxed{\equiv} \boxed{\bullet} \\ \text{time} \text{ } \text{lex} \end{array}$ Southampton

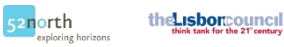

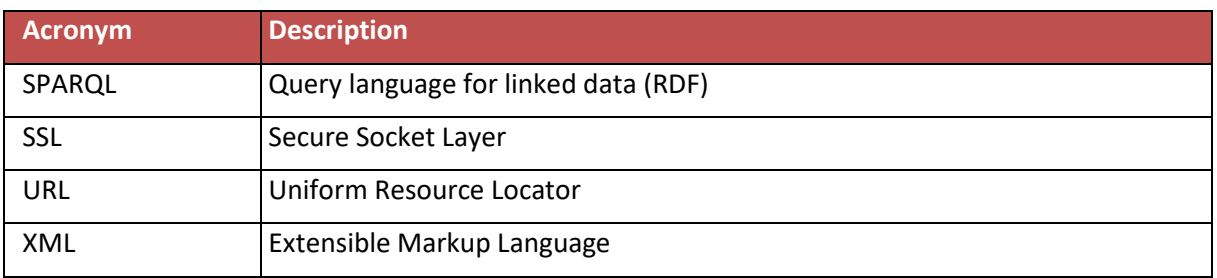

*Table 1-2: Abbreviations and Acronyms*

Southampton  $\cdot$  52north

## <span id="page-5-0"></span>**2 Approach**

The approach used for this User Manual was based on the identification of the main user functions of the Portal and the description of each function from the user's perspective in terms of "*How to*…".

sogeti

Each main function documentation consists of a screen snapshot, the steps required to execute the function and optionally a screenshot with the results.

## <span id="page-5-1"></span>**3 Main User Functions of the Portal**

This section describes all of the main user functions supported by the Portal Version 3.0.

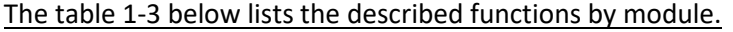

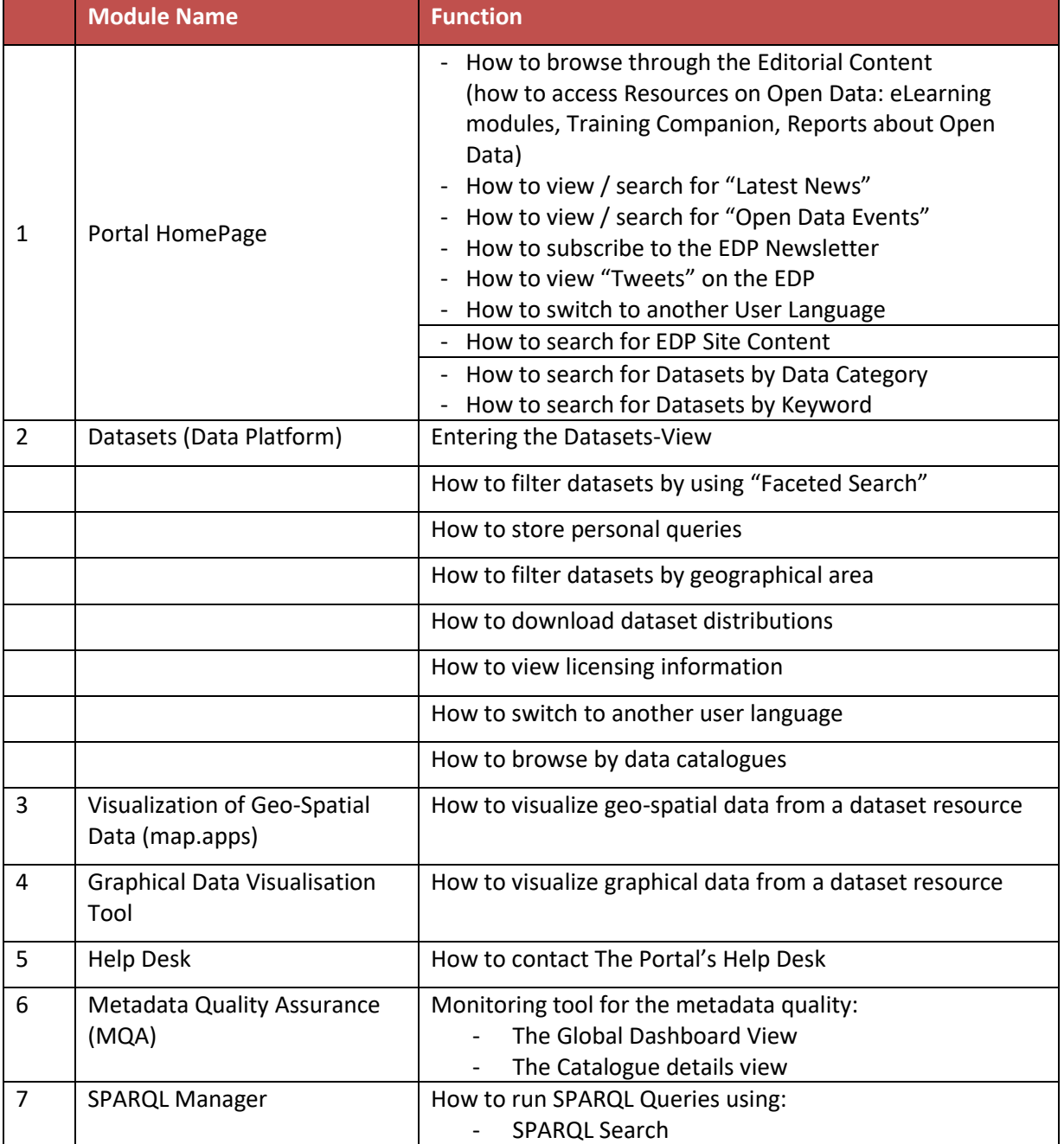

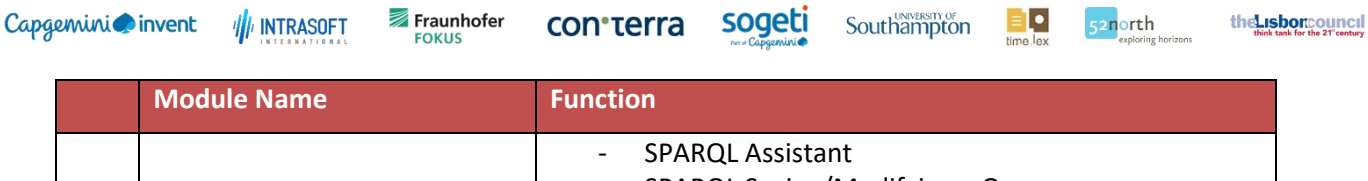

- SPARQL Saving/Modifying a Query
- SPARQL Queries

*Table 1-3: Main functions of the Portal Version 3.0*

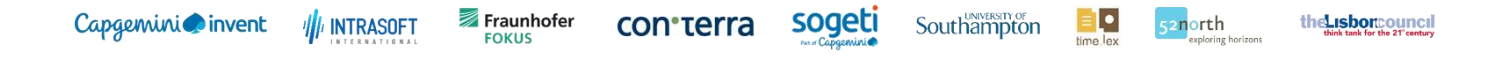

## <span id="page-7-0"></span>**3.1 Portal Home Page**

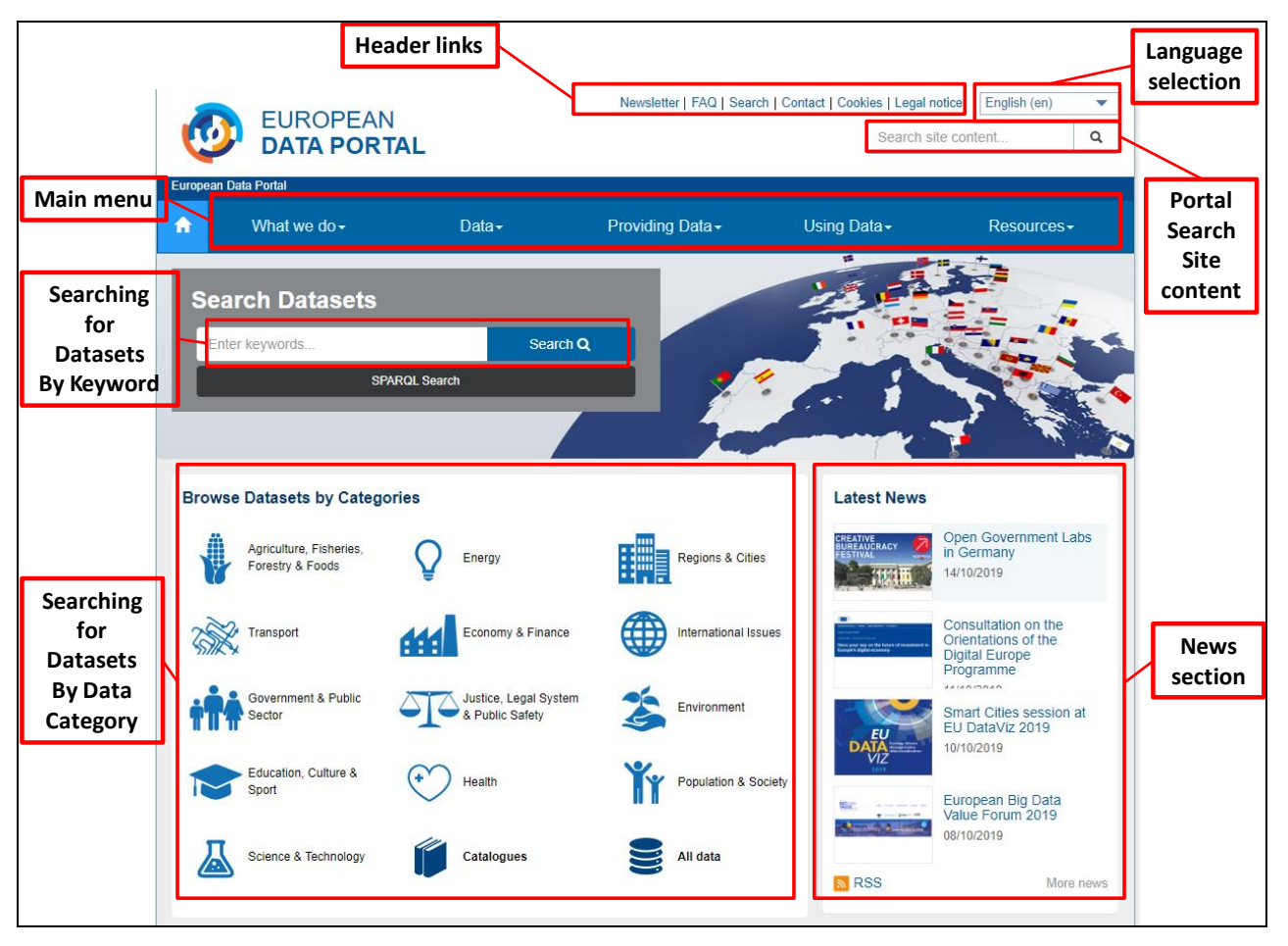

<span id="page-7-1"></span>*Figure 1: EDP Home Page (upper part)*

<span id="page-8-0"></span>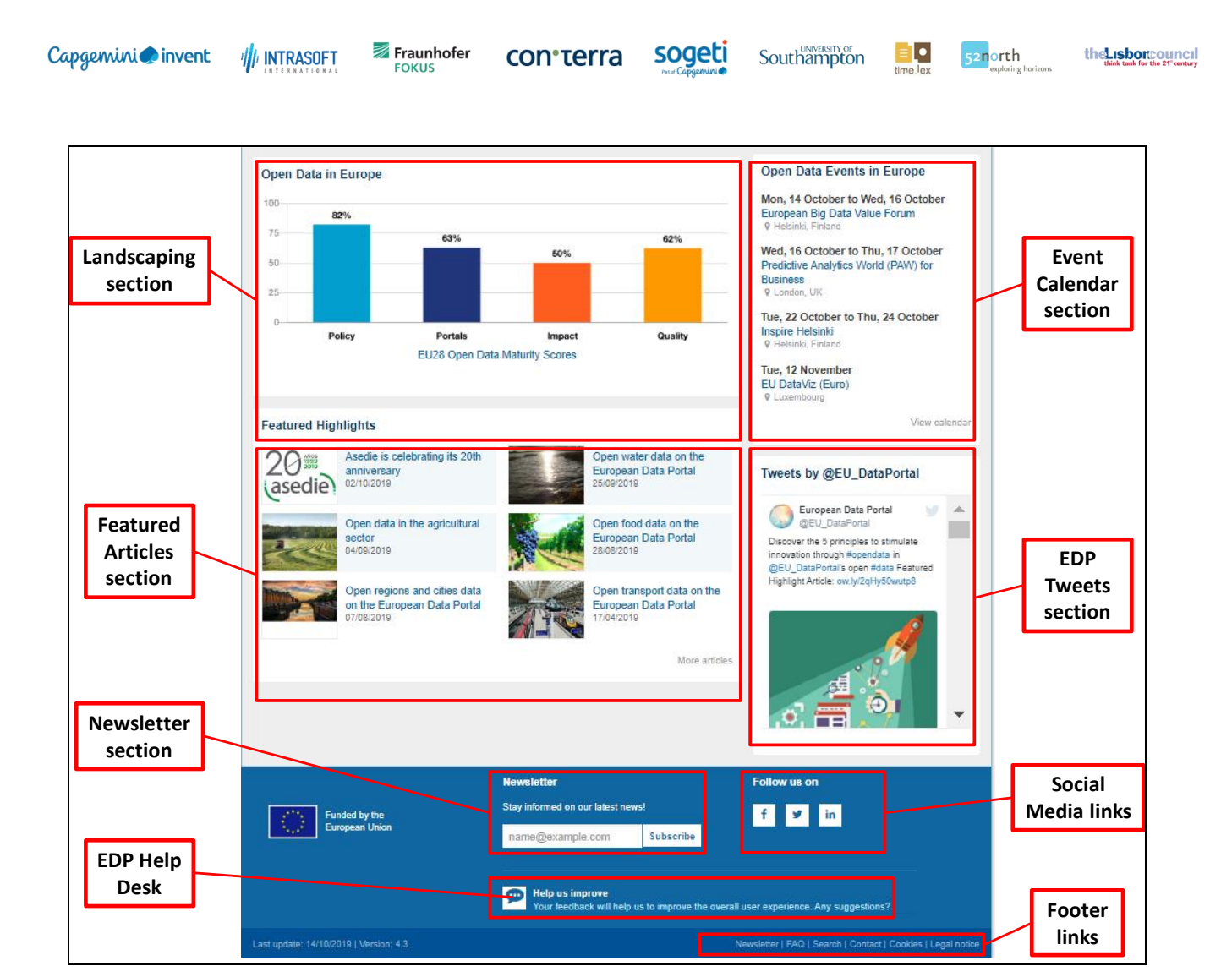

*Figure 2: EDP Home Page (lower part)*

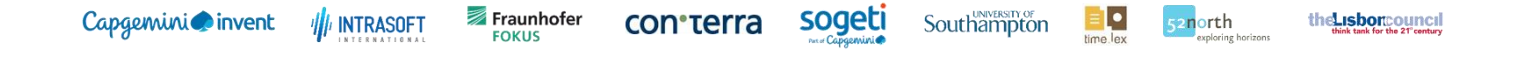

#### <span id="page-9-0"></span>**3.1.1 How to browse through the Editorial Content of the Portal**

The editorial content of the Portal is organized into 4 main menu items:

- 1. What we do
- 2. Providing Data
- 3. Using Data
- 4. Resources

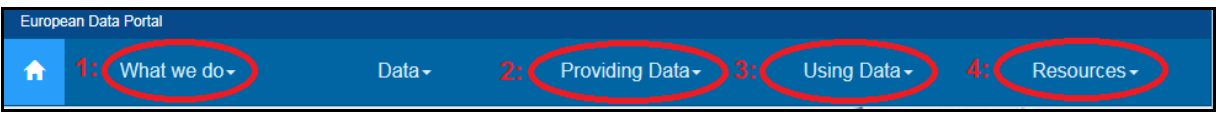

**1. Click on "What we do", then on sub-menu "Our Activities"**

The system displays a separate page with information on what is done in the Portal.

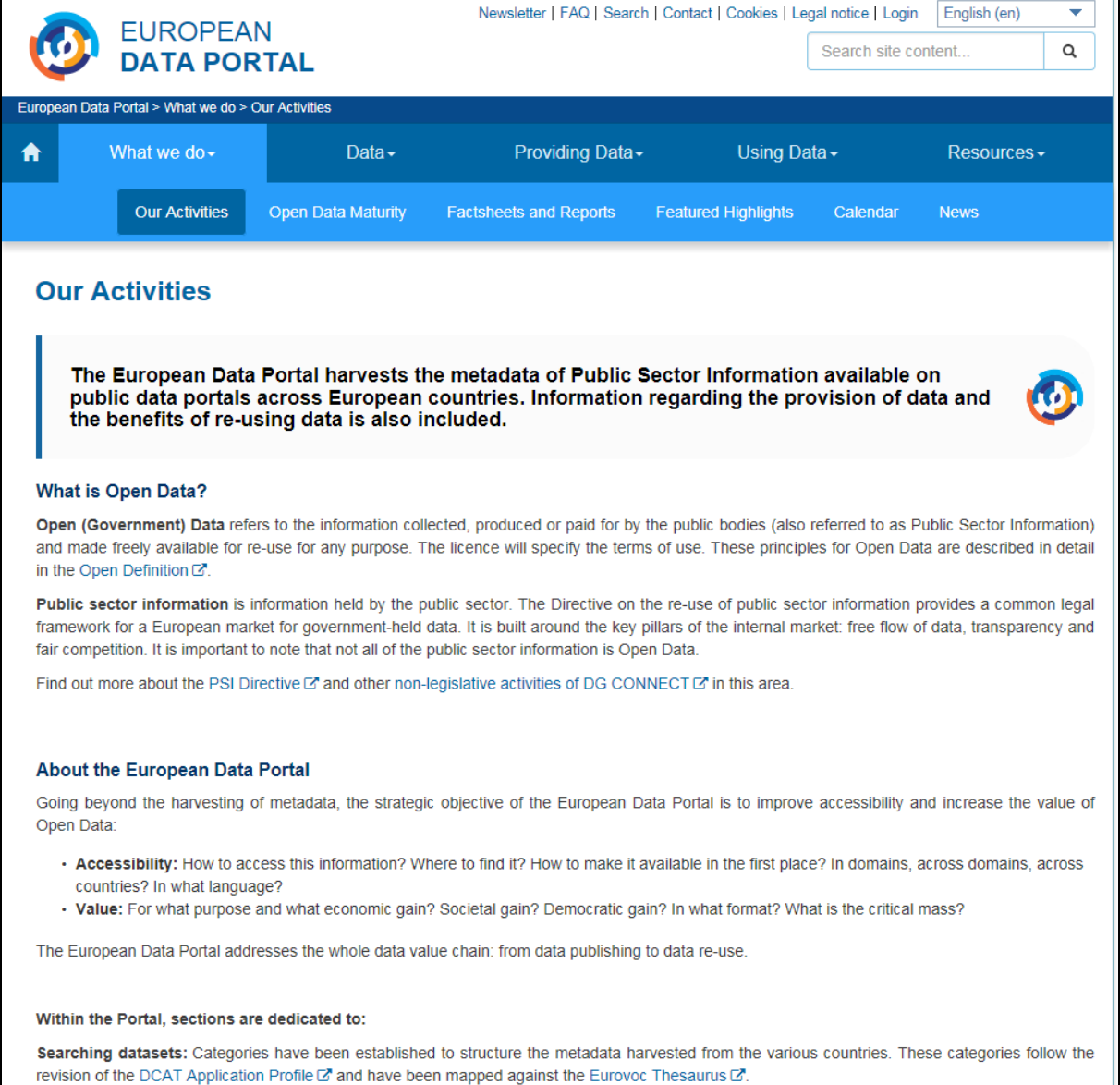

con<sub>terra</sub>

 $\equiv$   $\bullet$ 

52north

## **2. Click on "Providing Data", then on sub-menu "Practical Guide"**

System displays a separate page with information on how to provide data to the Portal. This page mainly addresses the **suppliers** (harvested portals) of the data and metadata.

sogeti

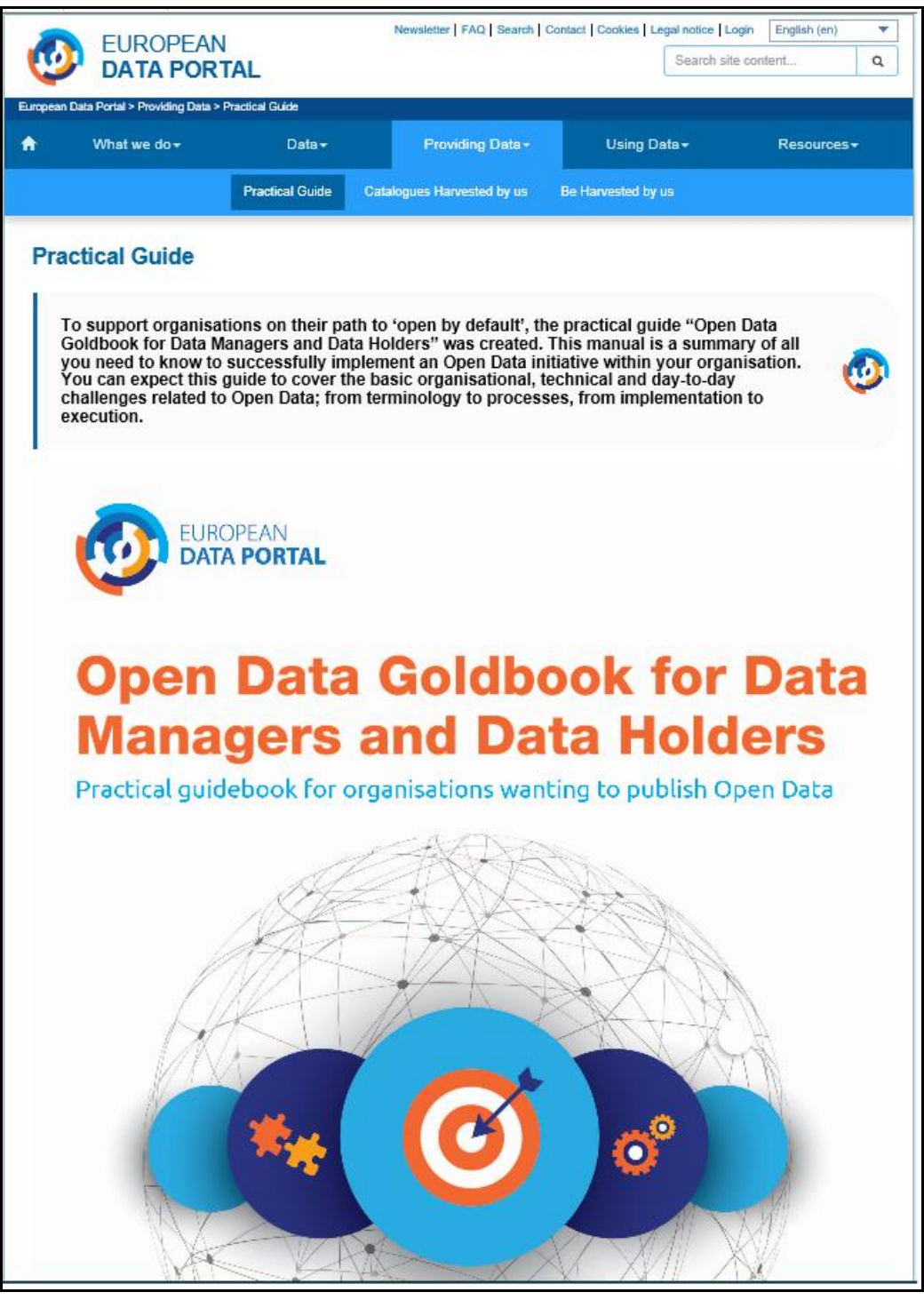

52north

#### **3. Click on "Using Data"**

The system displays a separate page with information on how the Portal data/metadata can be (re-)used. This page mainly addresses the **users** of the data and metadata.

#### **3a. Benefits of Using Open Data**

By clicking on the sub-menu "Benefits of Using Data", the system displays a page with potential benefits from the (re-)usage of Open Data.

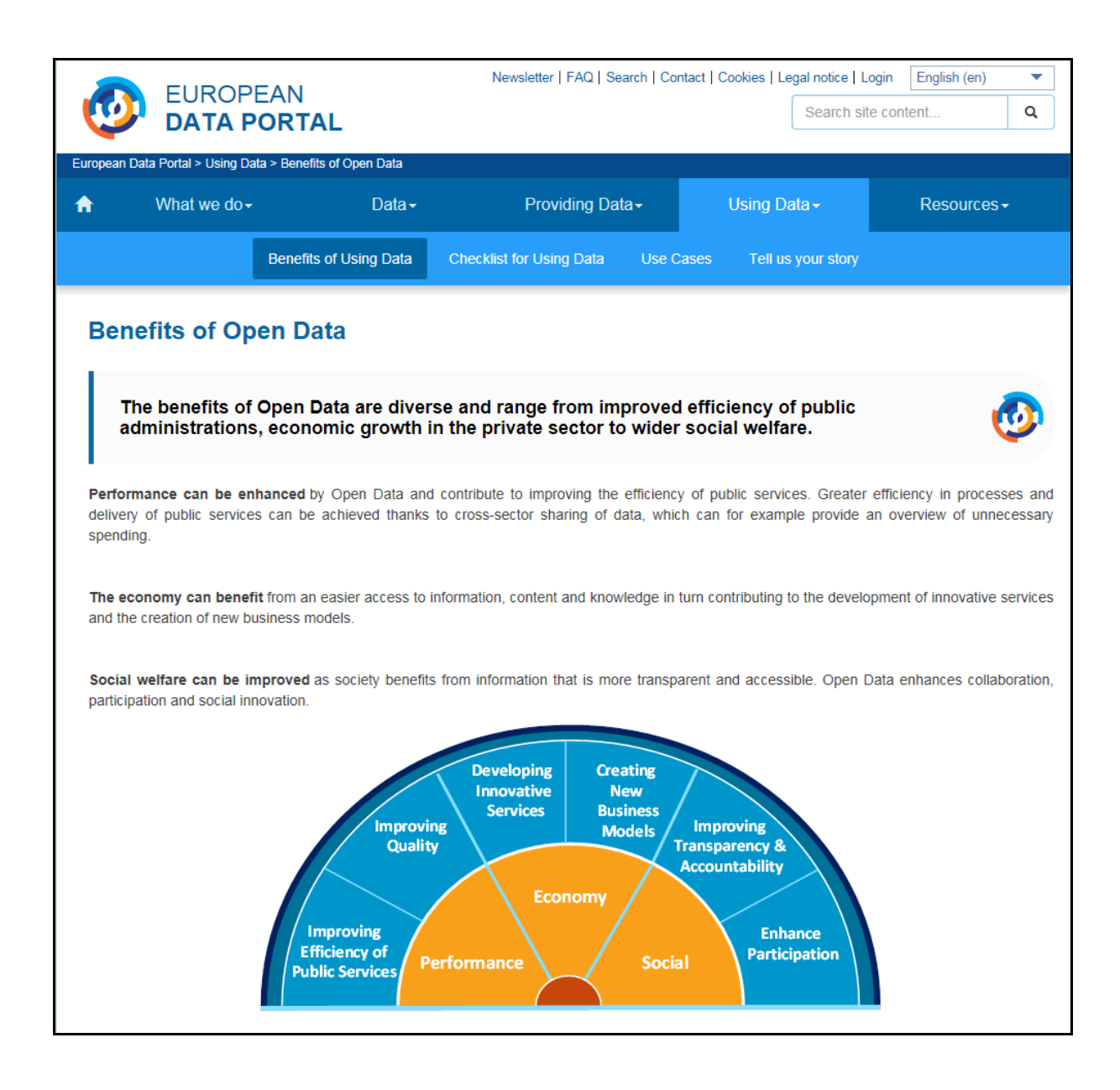

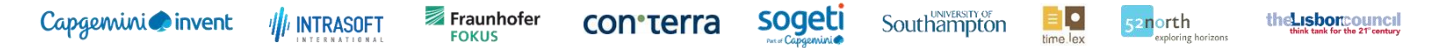

#### **3.b Use Cases of Open Data**

By clicking on the sub-menu "Use Cases", the system displays a list of success stories (use cases) from users having successfully (re-)used Open Data for an app, website, etc.

The list can be filtered by keyword, country of origin, region, sector (data category) and type of use case.

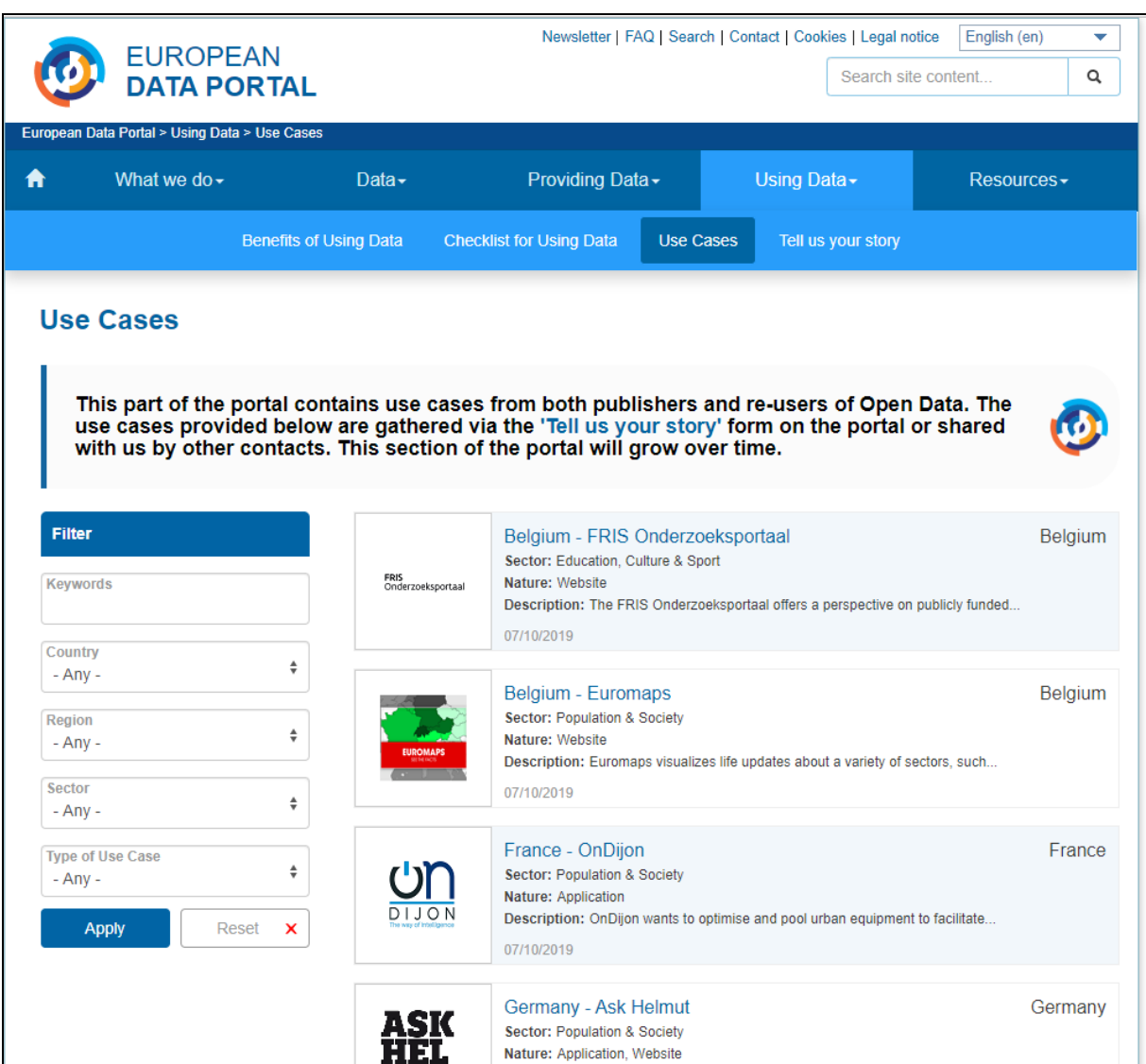

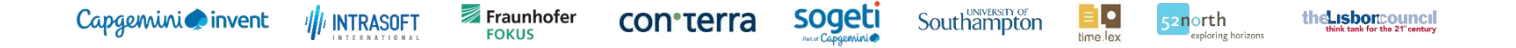

#### **4. Click on "Resources"**

System displays several sub-menu items that lead to eLearning and training material as well as to a library of downloadable reports and documents about Open Data.

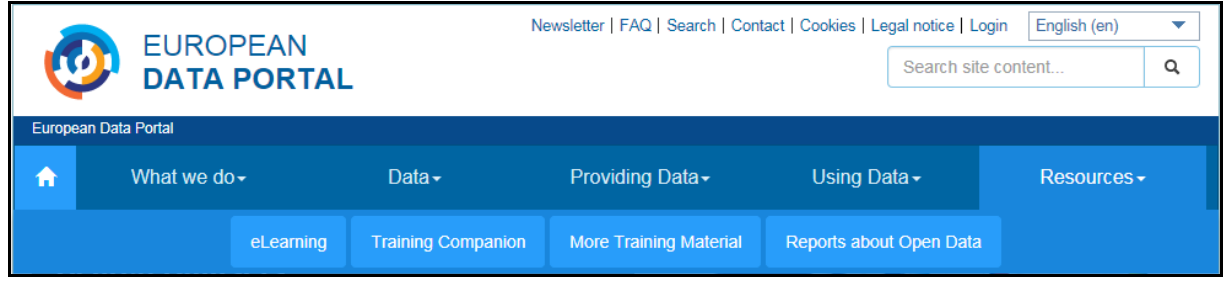

#### **4a. eLearning**

By clicking on the "elearning" sub-menu item and then on the button **the sead more** on the subsequent page, the system switches to the training platform from which 16 training lessons can be directly taken online.

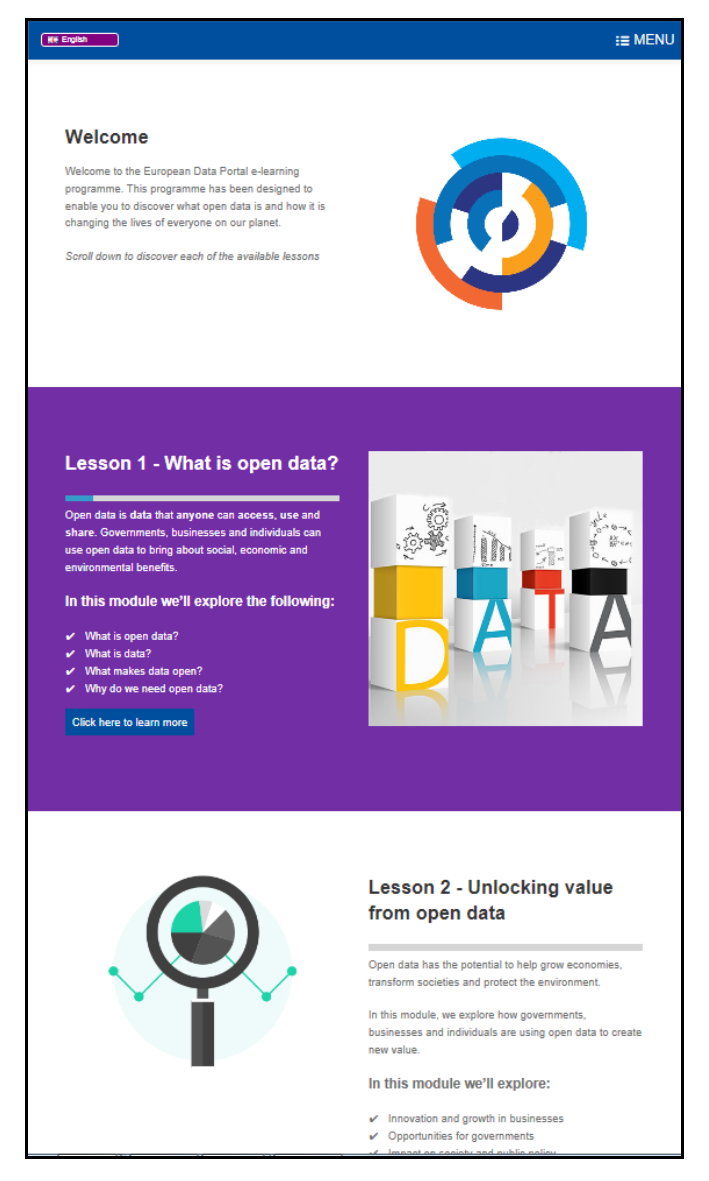

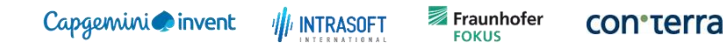

sogeti **Southampton** 

```
\equiv \bullet52north
```
#### **4b. Training Companion**

By clicking on the "**Training Companion**" sub-menu item, the system provides detailed information on how to deliver training on the basics of Open Data as well as the corresponding supporting materials.

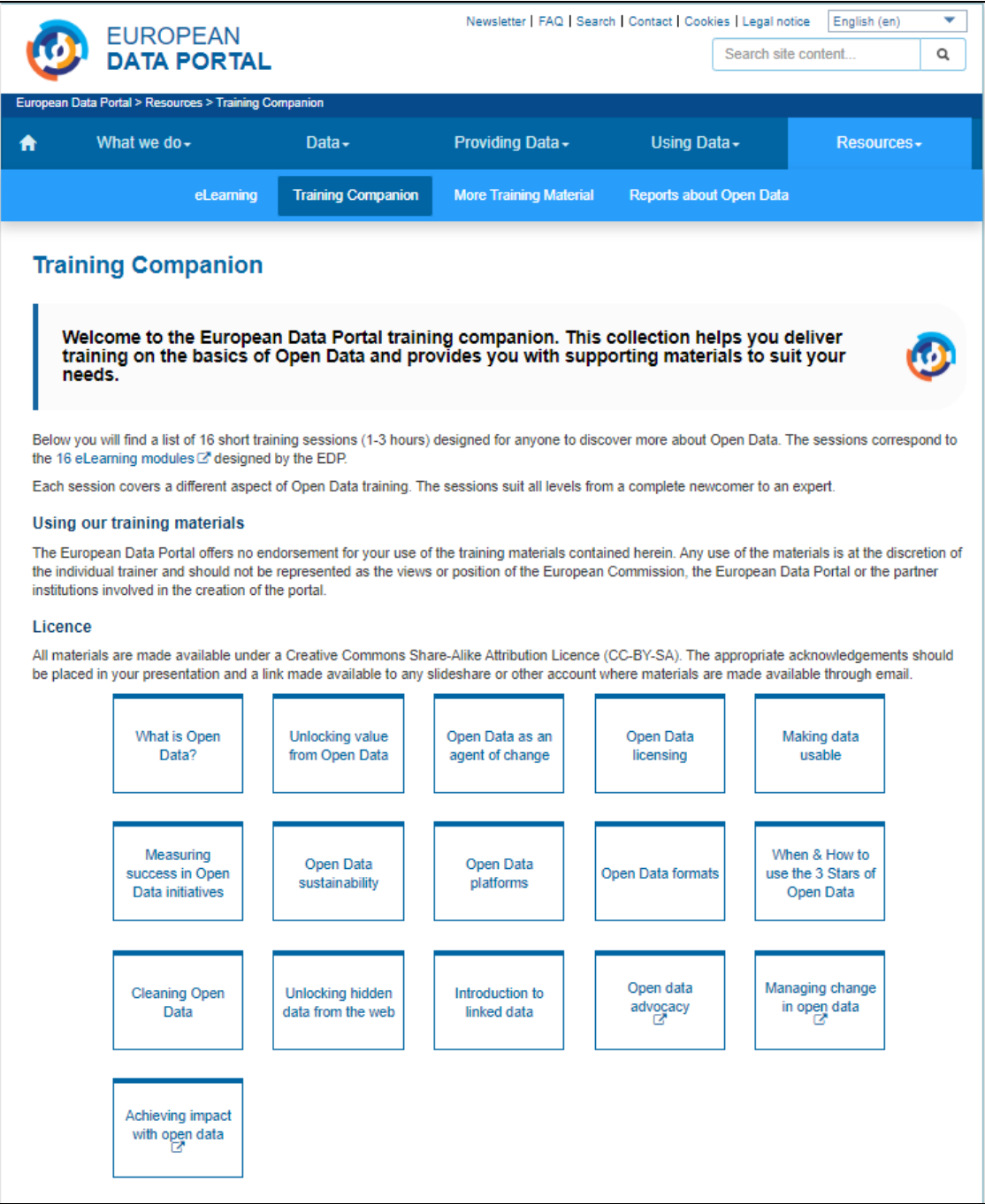

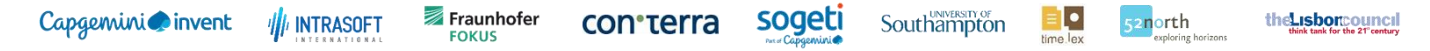

#### **4c. Reports about Open Data**

By clicking on the "**Reports about Open Data**" sub-menu item, the system provides a list of available reports on open data. The list can be filtered by keyword, year of publication, country of origin and type of report.

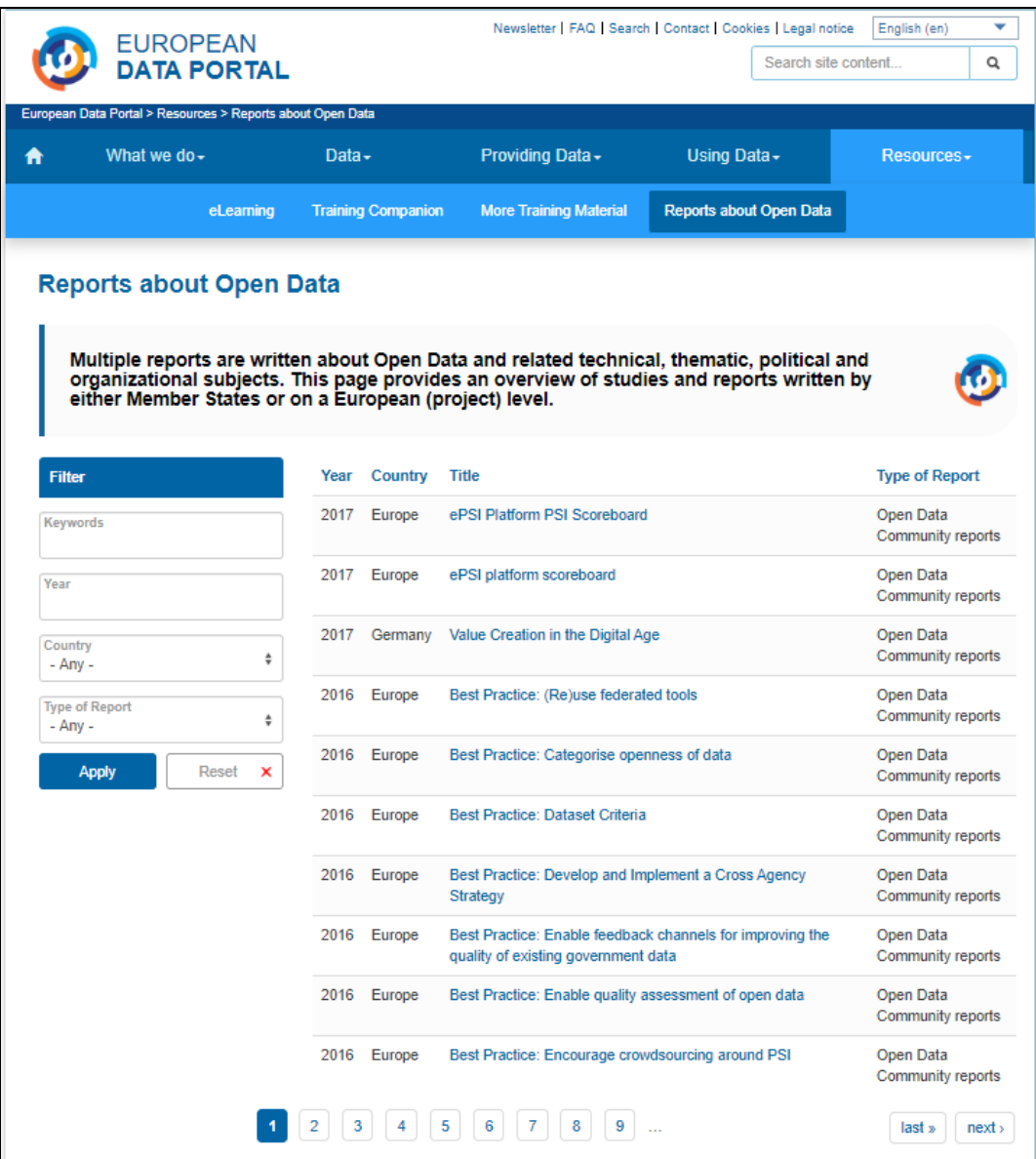

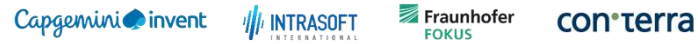

sogeti

```
Southampton
           \equiv \bullet
```
52north

#### <span id="page-16-0"></span>**3.1.2 How to view / search for "Latest News"**

The Home Page displays the latest 4 news items in the "Latest News" panel on the left hand side.

- ‐ **Click on any of the 4 news items to display the complete news article (here: item#1).**
- ‐ **Or click on "More news" in order to find previously published news articles in the news archive.**

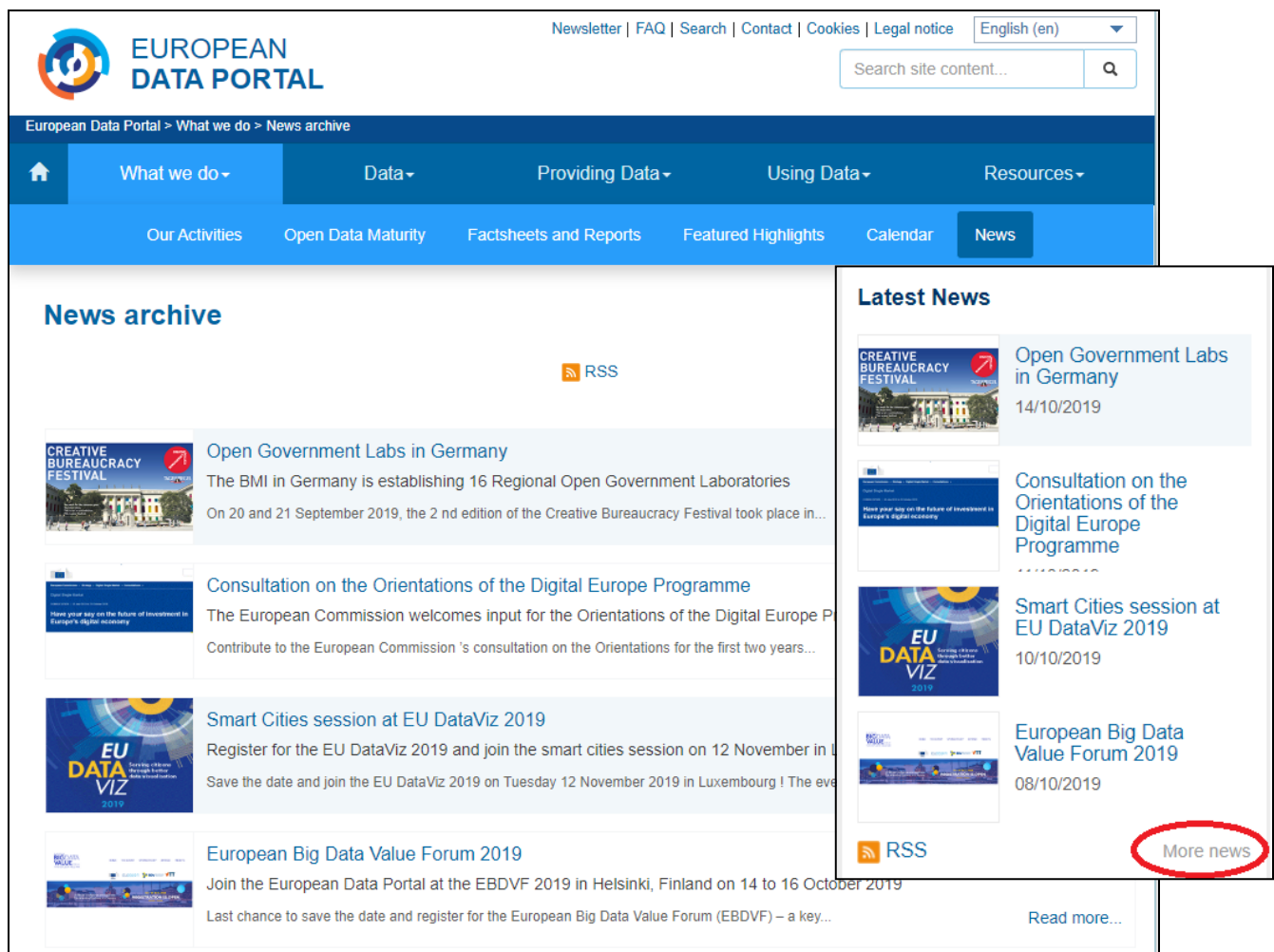

#### <span id="page-17-0"></span>**3.1.3 How to view / search for "Open Data Events"**

The Home Page displays the latest 4 Open Data events in the "**Open Data Events in Europe**" panel on the right hand side.

- ‐ **Click on any of the 4 events to display the event article (here: item#1).**
- ‐ **Or click on "View calendar" in order to find current and future events on the events calendar.**

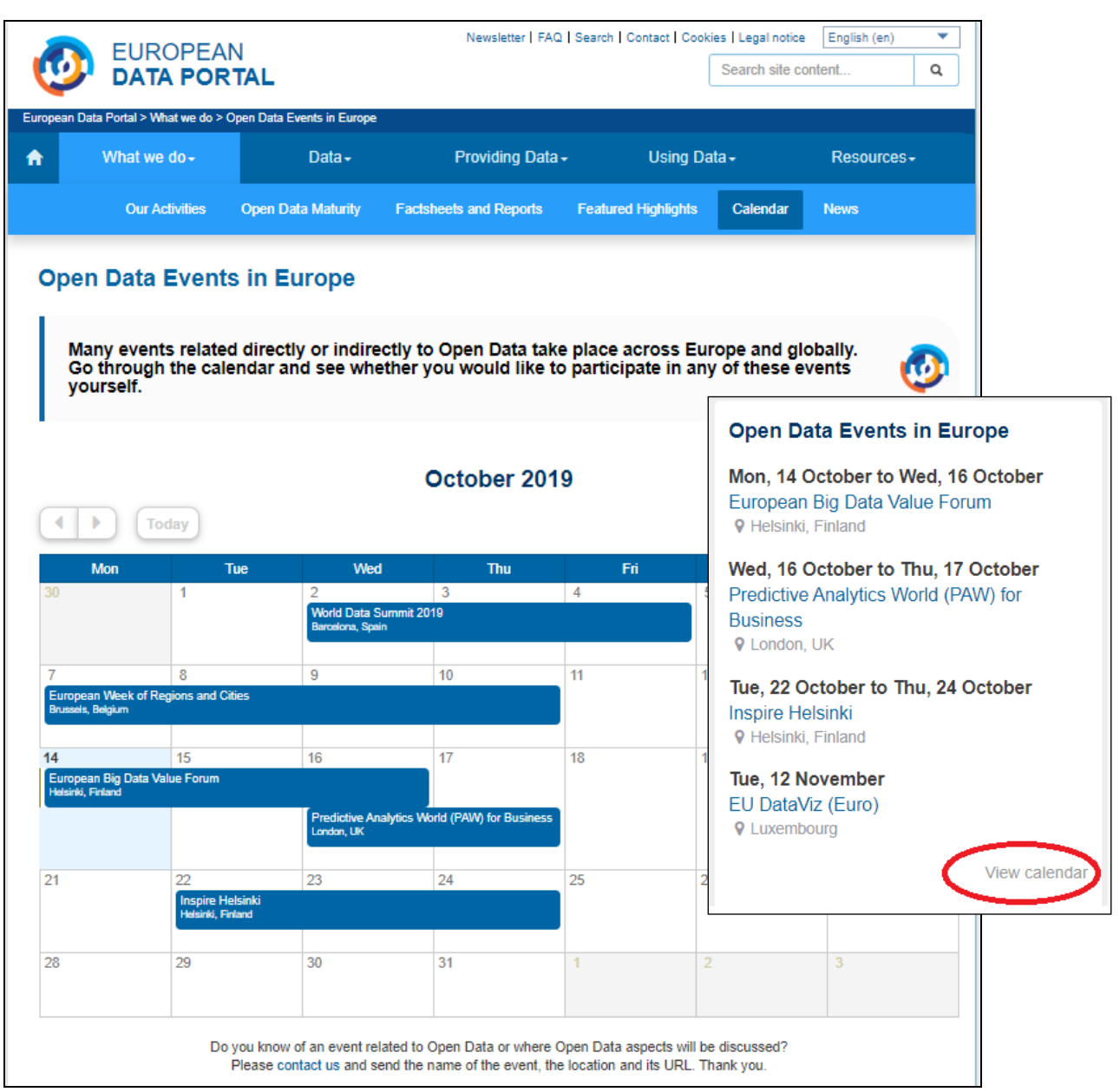

Fraunhofer<br>FOKUS con·terra

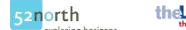

 $\blacksquare$ 

#### the usborcouncil

#### <span id="page-18-0"></span>**3.1.4 How to subscribe to the EDP Newsletter**

On the Portal Home Page:

‐ **Either Click on the "Newsletter" item in the page header:**

Then, on the "Newsletter subscriptions" page:

- **Enter your E-Mail address**
- **Click on the button "Subscribe"**

The system will display a notification message after successful subscription.

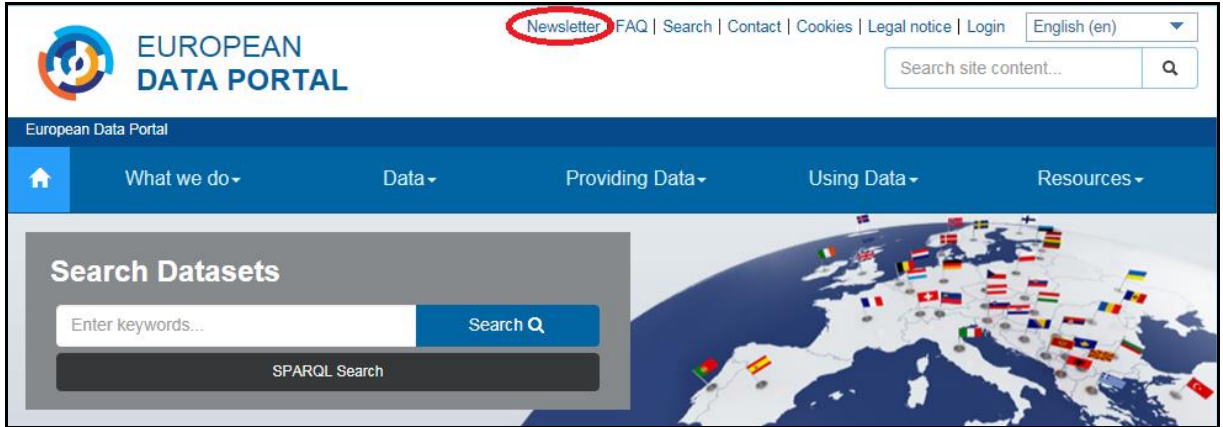

Or

‐ **Enter your email address directly in the footer and click on the "Subscribe" button.**

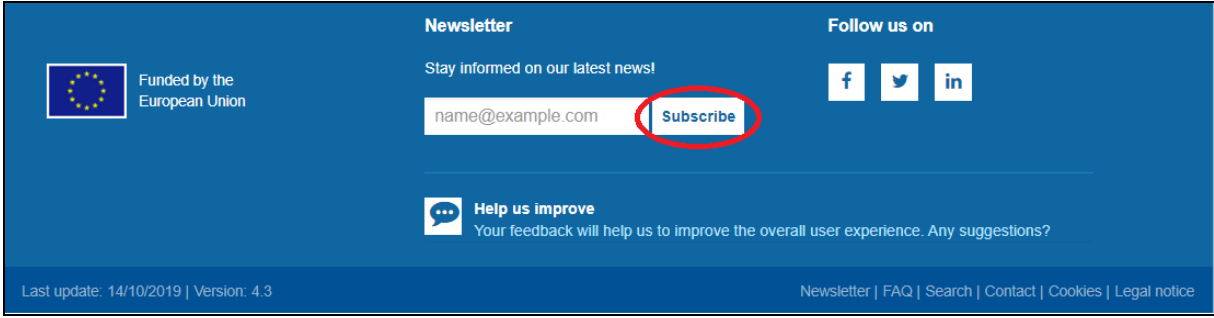

The system will display a notification message after successful subscription.

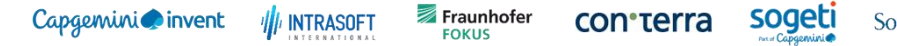

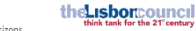

52north

#### <span id="page-19-0"></span>**3.1.5 How to view "Tweets" on the EDP**

The Home Page displays the latest tweets on the European Data Portal in the "Tweets" panel on the right hand side.

- ‐ **Click on any of the tweets to display the complete tweet on twitter.**
- ‐ **Scroll vertically to see previous tweets.**

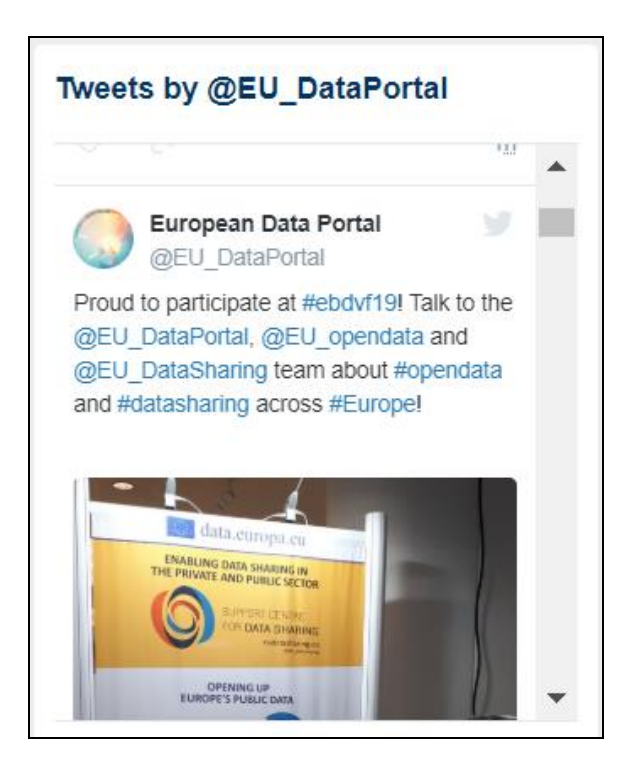

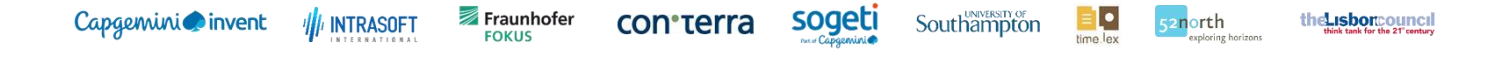

#### <span id="page-20-0"></span>**3.1.6 How to switch to another User Language**

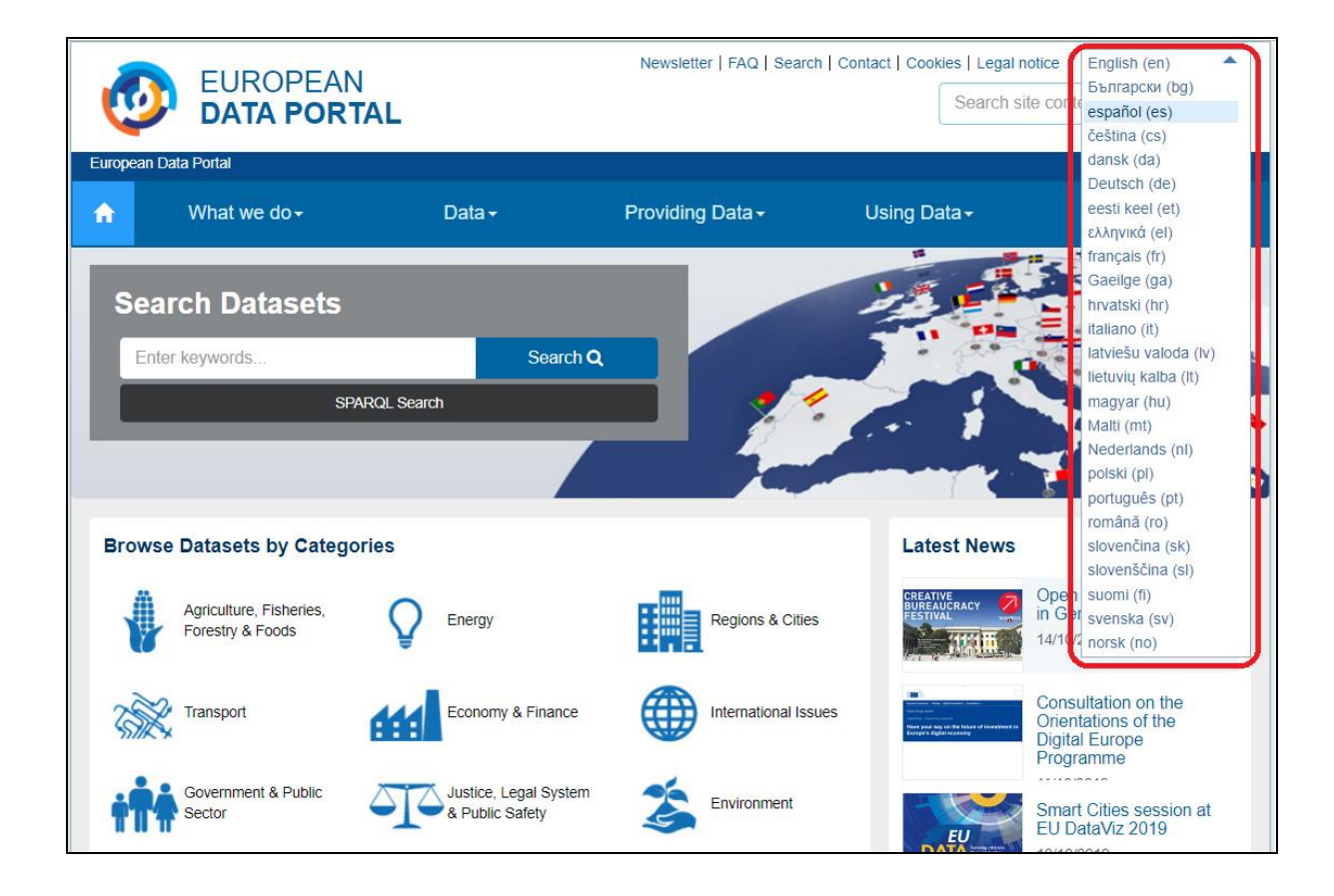

#### **Select another language from the language selection box located on the upper right corner of the home page.**

The User Interface as well as the main editorial content is displayed in the selected language.

The EDP currently supports all 24 official EU languages + Norwegian:

**English (en), Bulgarian (bg), Spanish (es), Czech (cs), Danish (da), German (de), Estonian (et), Greek (el), French (fr), Irish (ga), Croatian (hr), Italian (it), Latvian (lv), Lithuanian (lt), Hungarian (hu), Maltese (mt), Dutch (nl), Polish (pl), Portuguese (pt), Romanian (ro), Slovak (sk), Slovenian (sl), Finnish (fi), Swedish (sv), Norwegian (no).**

#### **Note:**

The following detailed editorial content – apart from the landing pages - is only available in English / French and some additional languages:

- ‐ Practical Guide (formerly "Goldbook"): (en)
- ‐ eLearning Modules: (en, fr, de, it, es, sv)
- ‐ Training Companion: (en)
- ‐ More Training Material: (en)
- ‐ Reports about Open Data: (en)
- ‐ Use Cases (en)

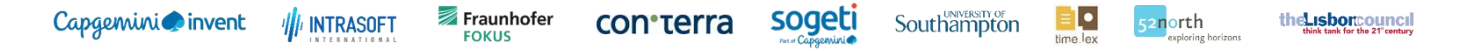

#### <span id="page-21-0"></span>**3.1.7 How to search for EDP Site Content**

In order to search within the Portal's site content (i.e. editorial content, articles, events, reports etc.), **enter any keyword in the "Search site content" text box and click on the button**.

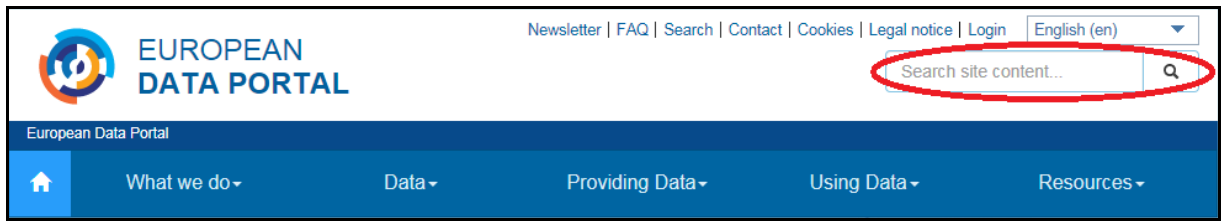

The site will display all matching content found (here for keyword "Brussels"):

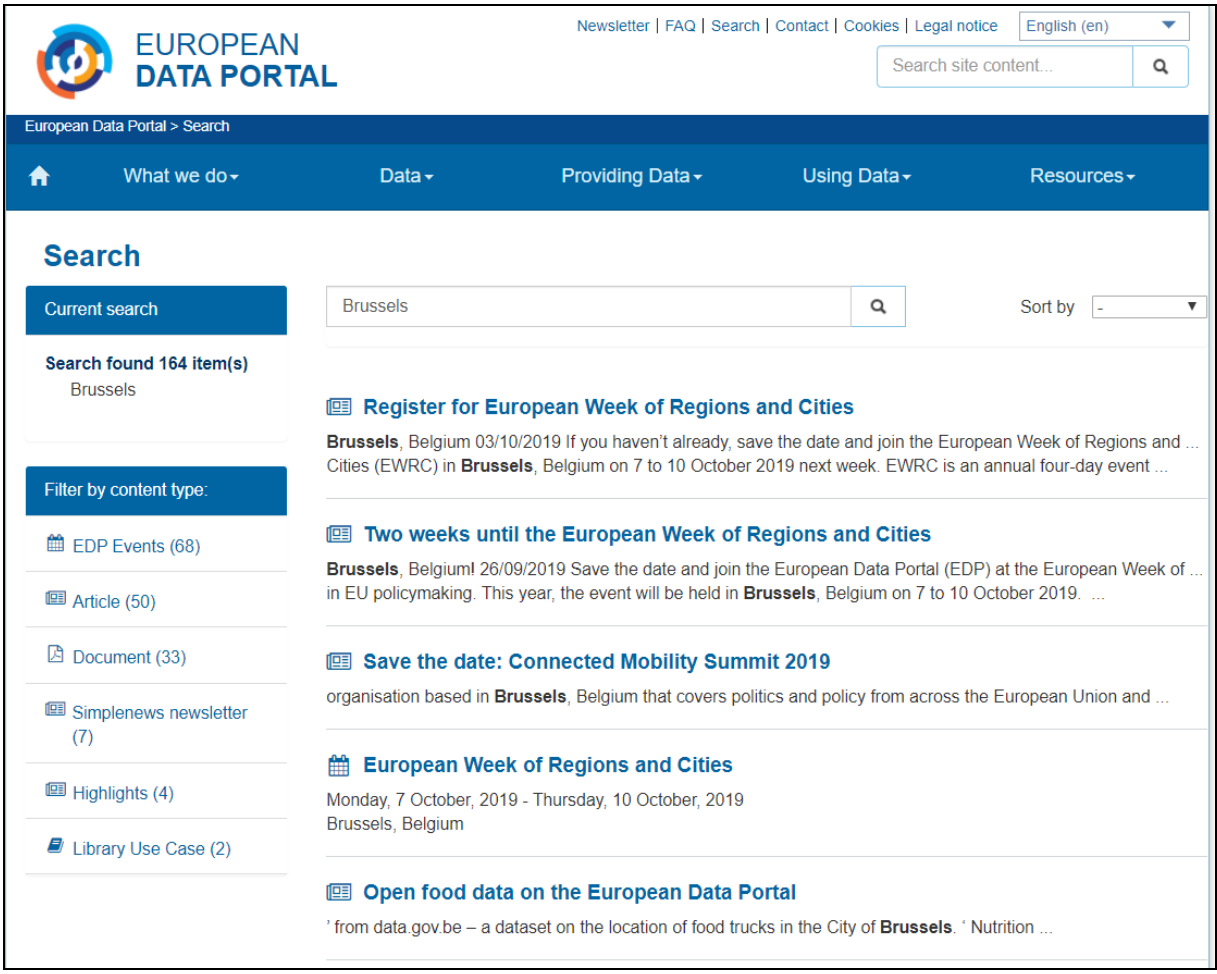

#### **Note:**

The "Search site content" does **not** perform any search on datasets.

In order to search for datasets from the EDP Home page, the user should refer to section 3.2.

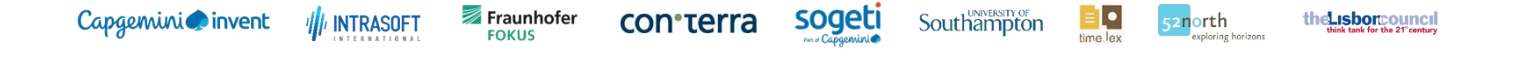

#### <span id="page-22-0"></span>**3.1.8 How to Search for Datasets by Data Category**

On the Home Page, the user may click on any of the data categories below: icon or on icon text (here: "**Environment"**)

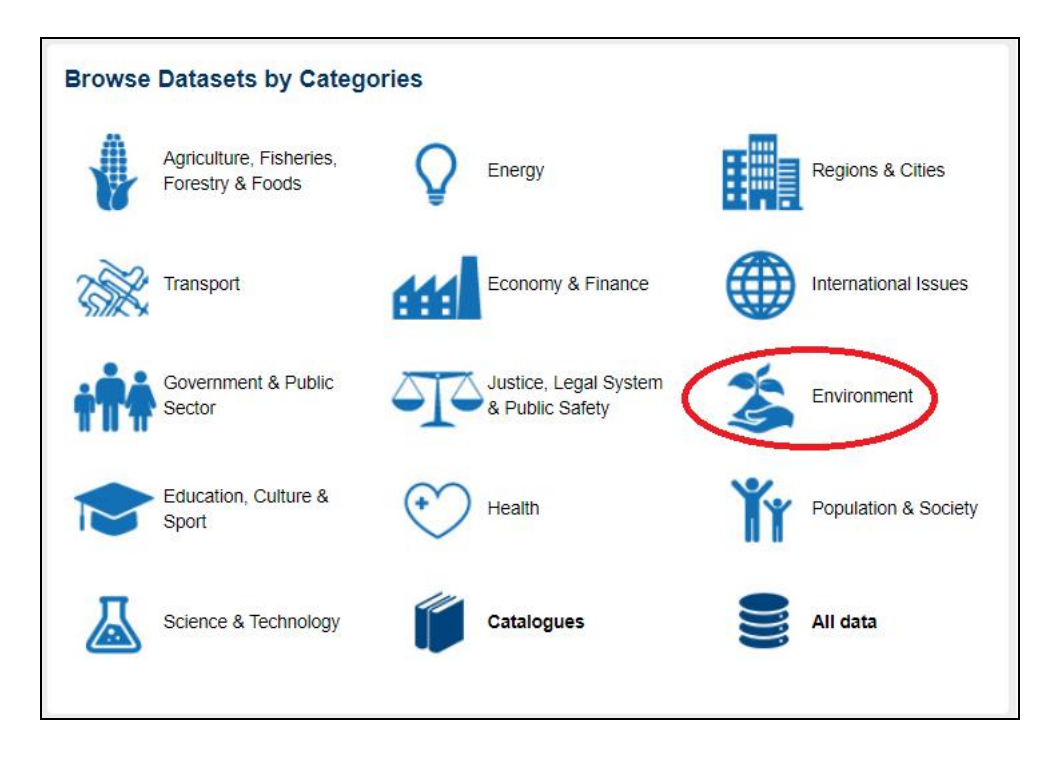

The system displays all datasets found under the selected data category, as shown below (here: for dataset category "**Environment**").

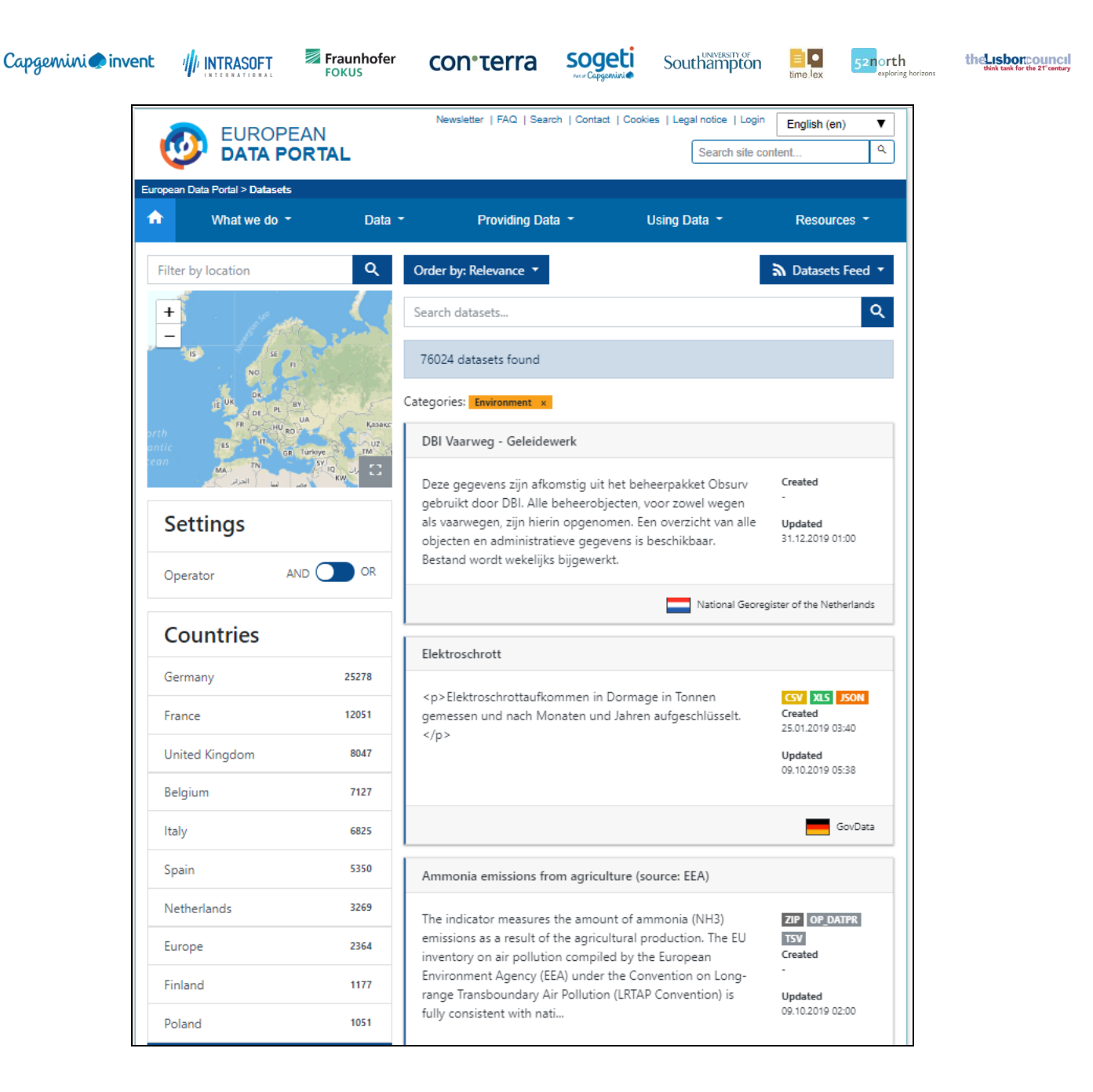

By clicking on the "All data" icon  $\sum$ , the system starts displaying all datasets across all data categories from the entire repository.

The user can scroll through the datasets found by using the pagination at the bottom of the page.

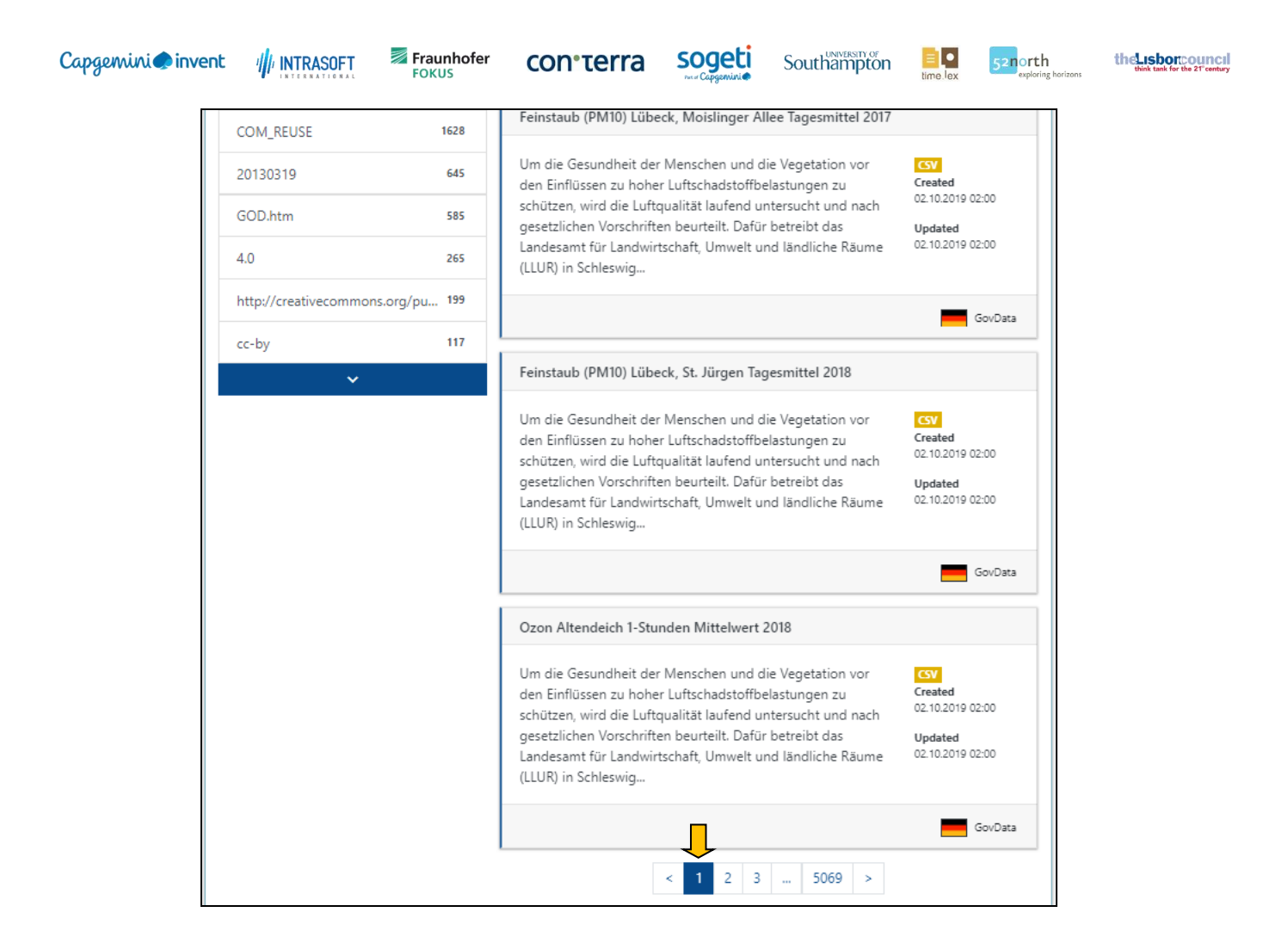

### <span id="page-24-0"></span>**3.1.9 How to Search for Datasets by Keyword**

(please refer to section 3.2.1)

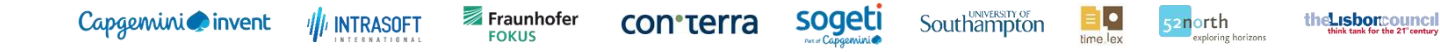

## <span id="page-25-0"></span>**3.2 Datasets (Data Platform)**

The **datasets section is the main access point for browsing, filtering and searching the datasets**. It offers a faceted search, a full text search and a geographical search. The dataset view provides access and information to the distributions of the dataset.

The home page of this section appears like this:

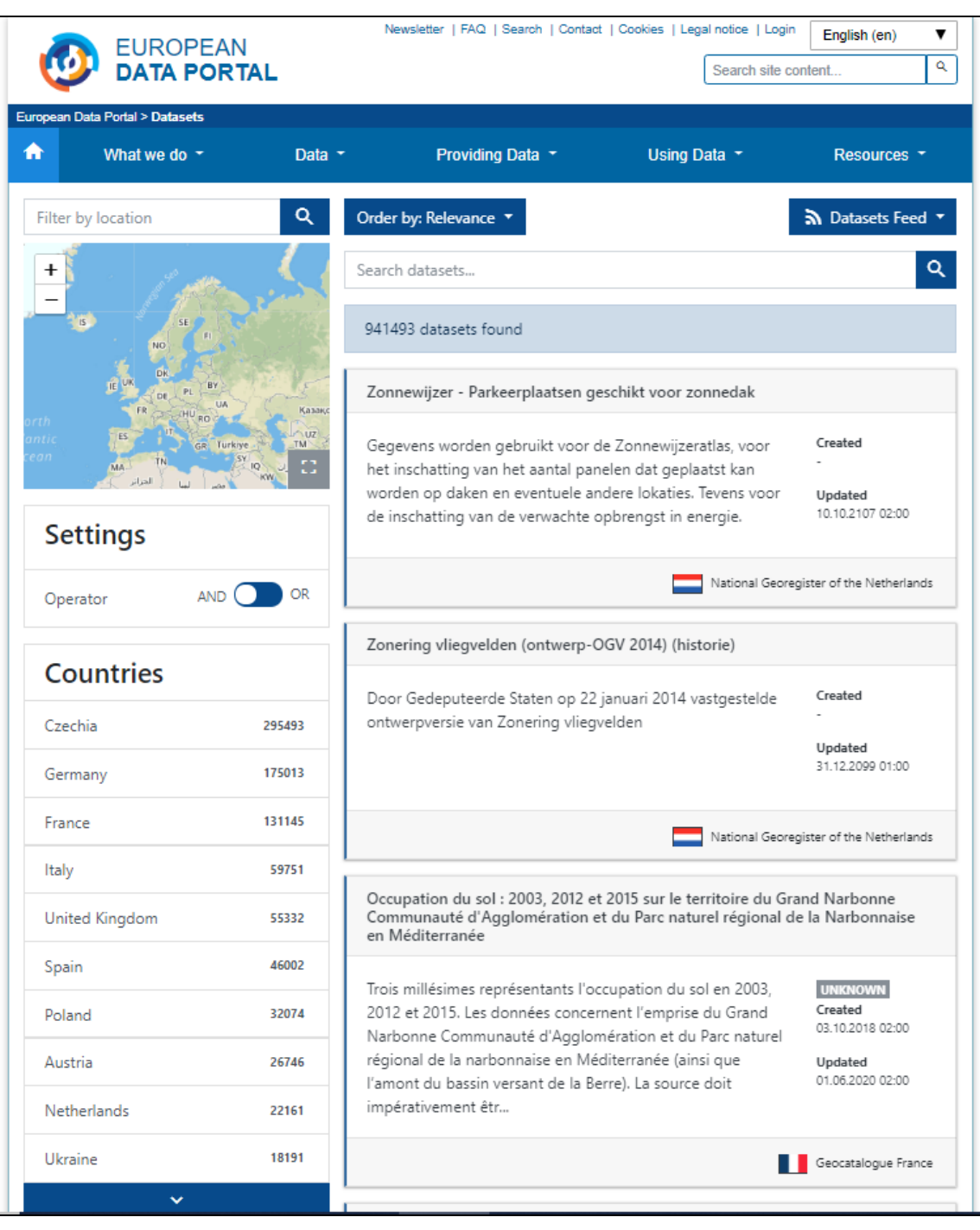

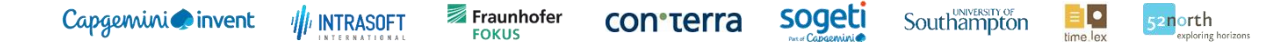

#### <span id="page-26-0"></span>**3.2.1 Entering the Datasets-View**

The user has the following possibilities to enter the datasets view:

- Browsing directly to<http://europeandataportal.eu/data>
- Opening the "Data" item in the main menu, then clicking on "Datasets" in the submenu
- Clicking on "Search" in the "Search Datasets" area, with or without a search keyword entered

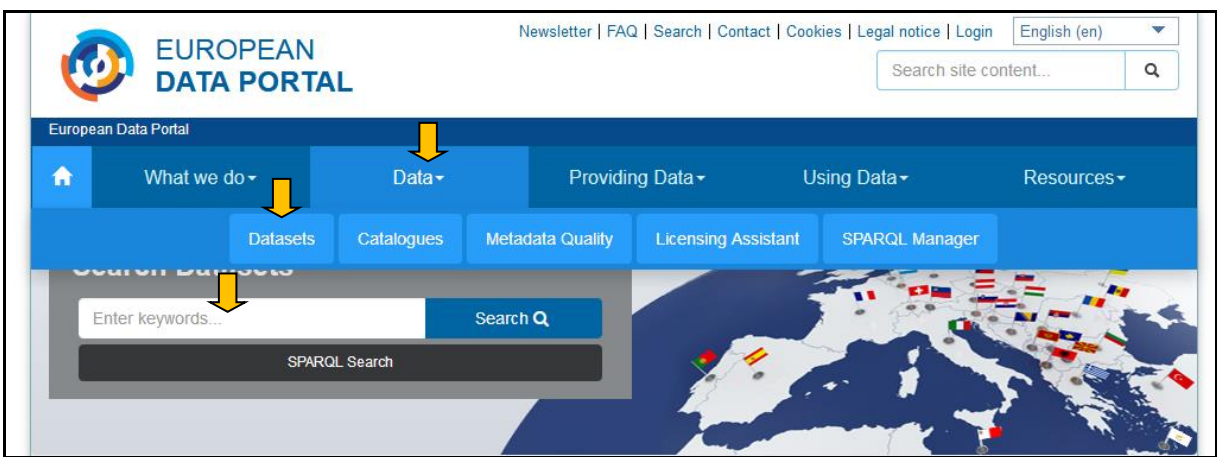

#### <span id="page-26-1"></span>**3.2.2 How to filter datasets by using "Faceted Search"**

The user can find suitable datasets by performing a "Faceted Search". This means the user systematically adds properties, which the desired dataset should fulfill, e.g. a dataset should be part of a specific catalogue or category. The following properties are available:

- Countries,
- Catalogues,
- Categories,
- Tags,
- Formats,
- Licences.

Those facets are presented on the left side of the main dataset page. The available options for each facet always reflect the availability of it in the current set of results. The numbers in brackets indicate how many datasets in total have that property e.g. there are 117,610 datasets with a distribution in CSV format.

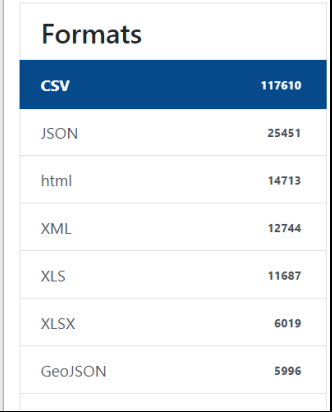

 $\equiv$   $\bullet$ Southampton

52north

By clicking on a facet the result set is filtered by the selected property. Multiple selections are linked together by a logical "AND or "OR".

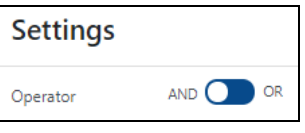

The following example will find datasets which are from catalogue "data.gov.uk" **AND** are in the categories "Environment" AND have a distribution in the formats ("CSV" or JSON").

Facets can be selected and deselected. In addition a key word can be entered to filter the results even more.

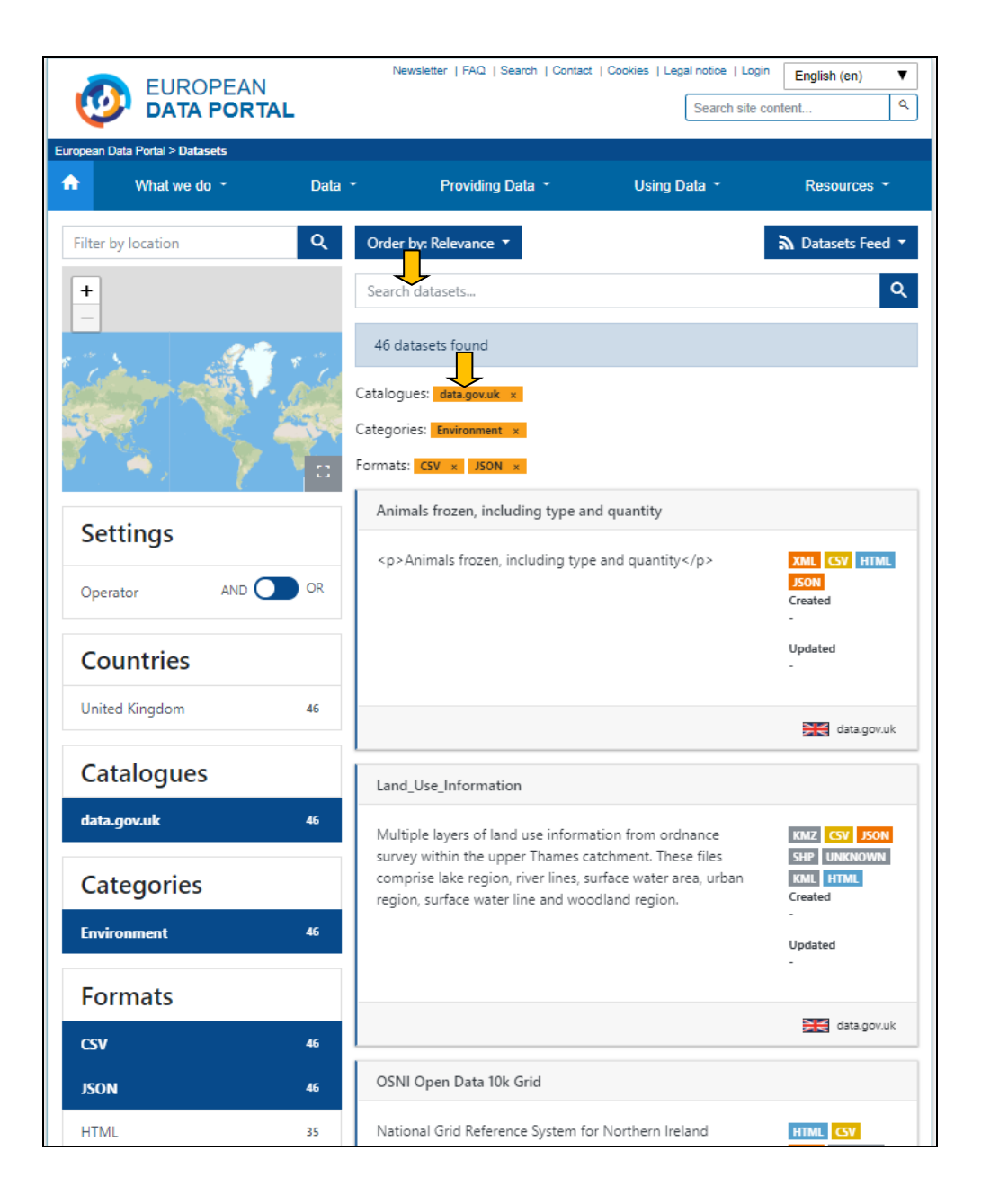

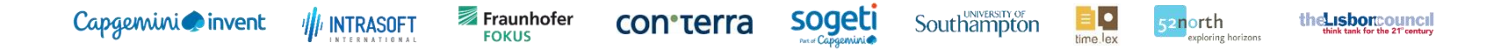

#### <span id="page-28-0"></span>**3.2.3 How to store personal queries**

As a **logged-in user** it is possible to store queries. This includes the search term and selected facets. The option is available by clicking on "Save Query" on the datasets view.

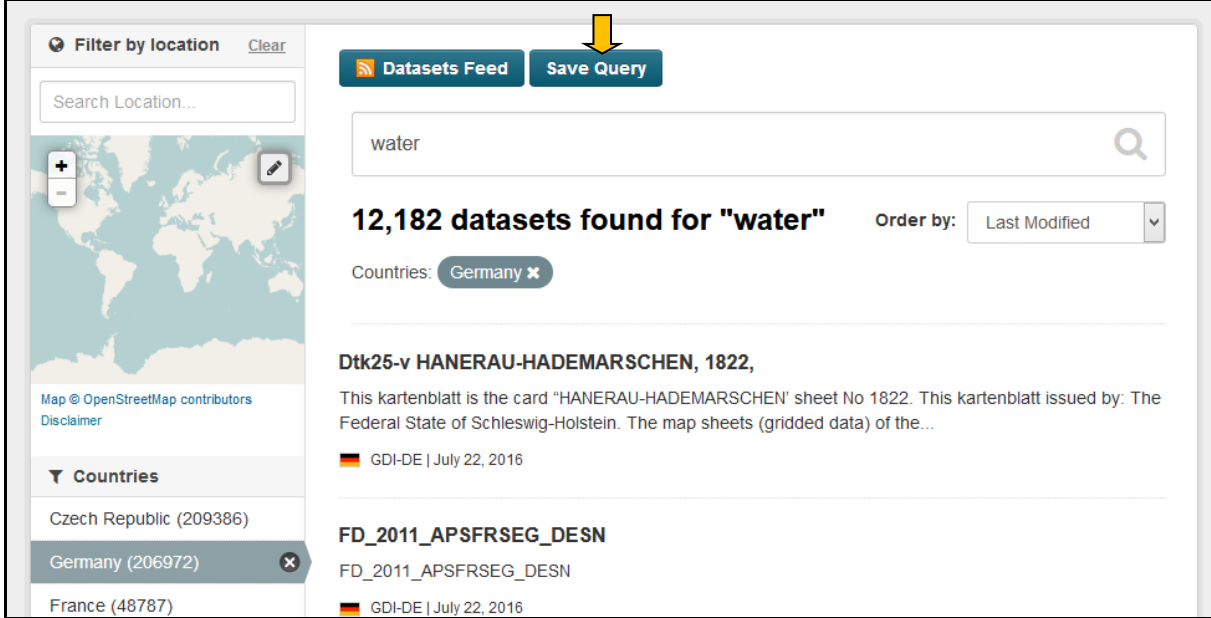

The user has to enter a title and description for the query. After submitting the form by clicking on "Save Query" the current state of the search query will stored.

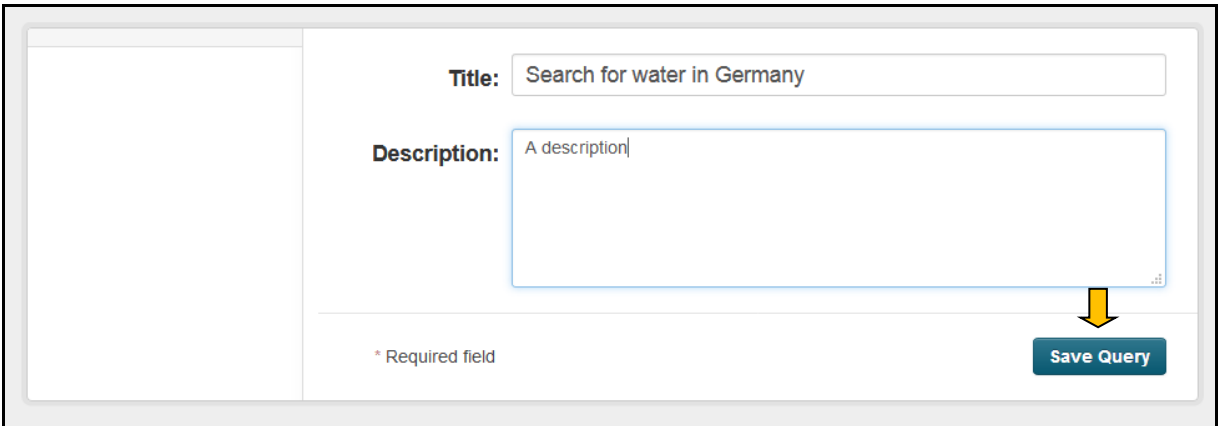

A list of all stored queries can be found in the user's dashboard: Data > Dashboard > My Queries. Each user can only access their own queries. It is possible to search, sort and delete the queries. By clicking on the title of the query the respective search is executed.

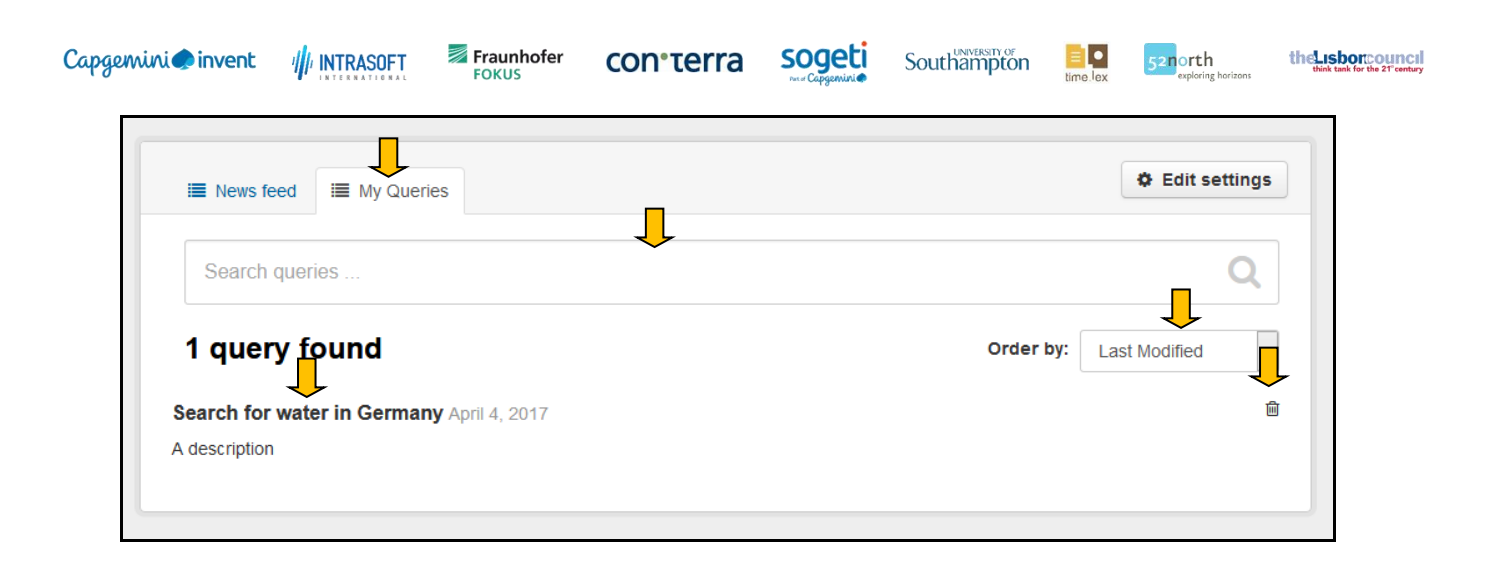

con<sub>terra</sub>

ŀ

52north

### <span id="page-30-0"></span>**3.2.4 How to filter datasets by geographical area**

Many datasets are associated with geographical information. It is possible to filter the datasets by providing a location or area. Only datasets which are within this geographical area are displayed in the result set. The core idea is to select the desired geographical area by highlighting it within a provided map.

sogeti

There are two approaches to provide this area:

1. The user enters a location keyword in the "Filter by location" input field on the left side, which triggers a search for suitable geo names (e.g. "Paris"). All the results are linked to coordinates. By selecting one result the location is automatically highlighted within the map. The result set is filtered accordingly.

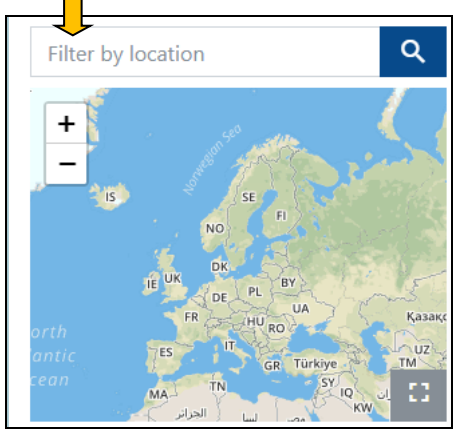

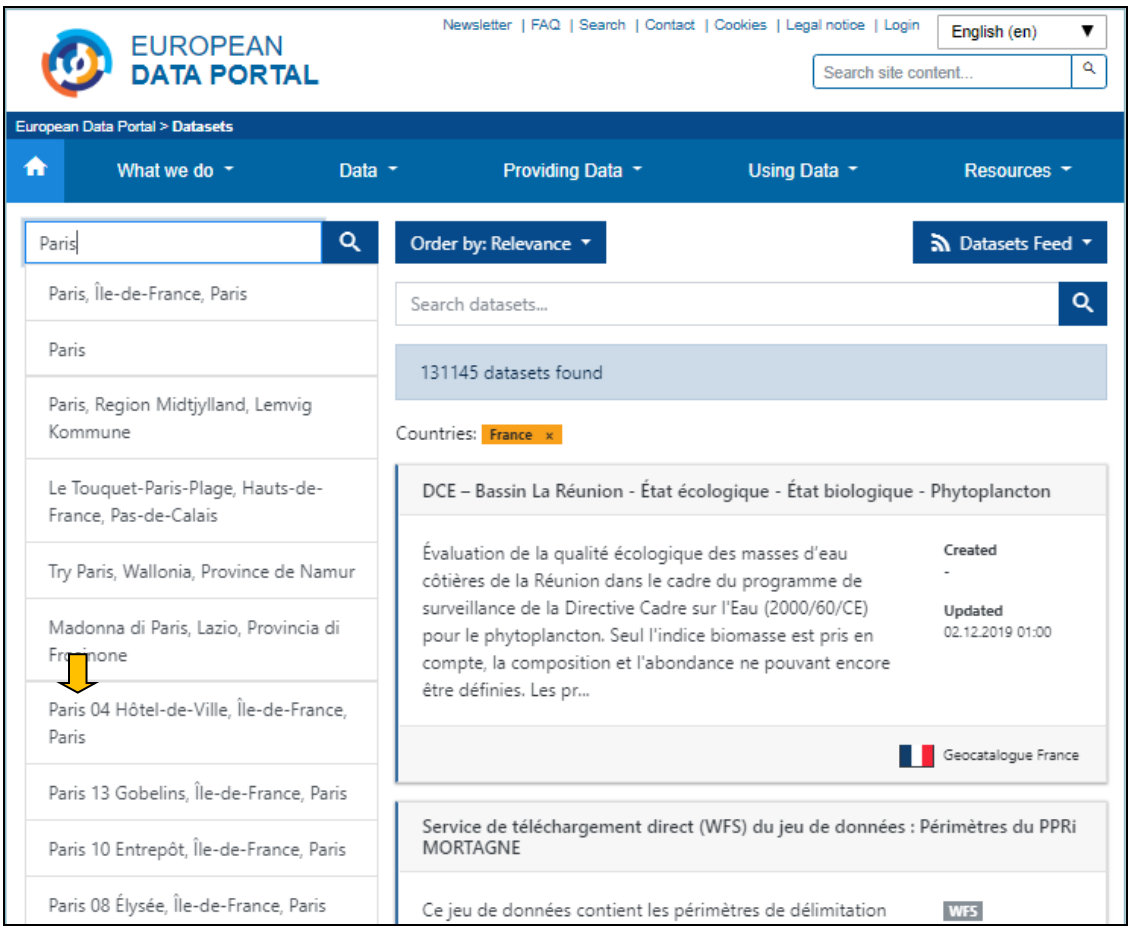

European Data Portal Version 4.3 – User Manual Page **31** of 57

Л

Fraunhofer<br>FOKUS **/// INTRASOFT** 

2. The second possiblity is a manual selection of a geographical area. The users first clicks on the grey square and the map enlarges automatically. Then, the user clicks on the "Pencil" button and selects an area by drawing a rectangle over the desired location with the mouse (here: Spain). The filtering is applied by clicking on "Apply".

con·terra

sogeti

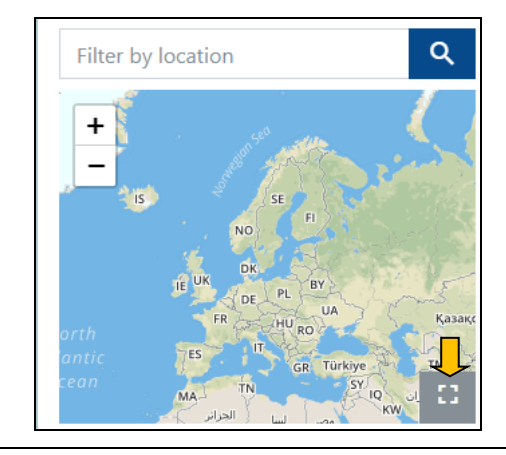

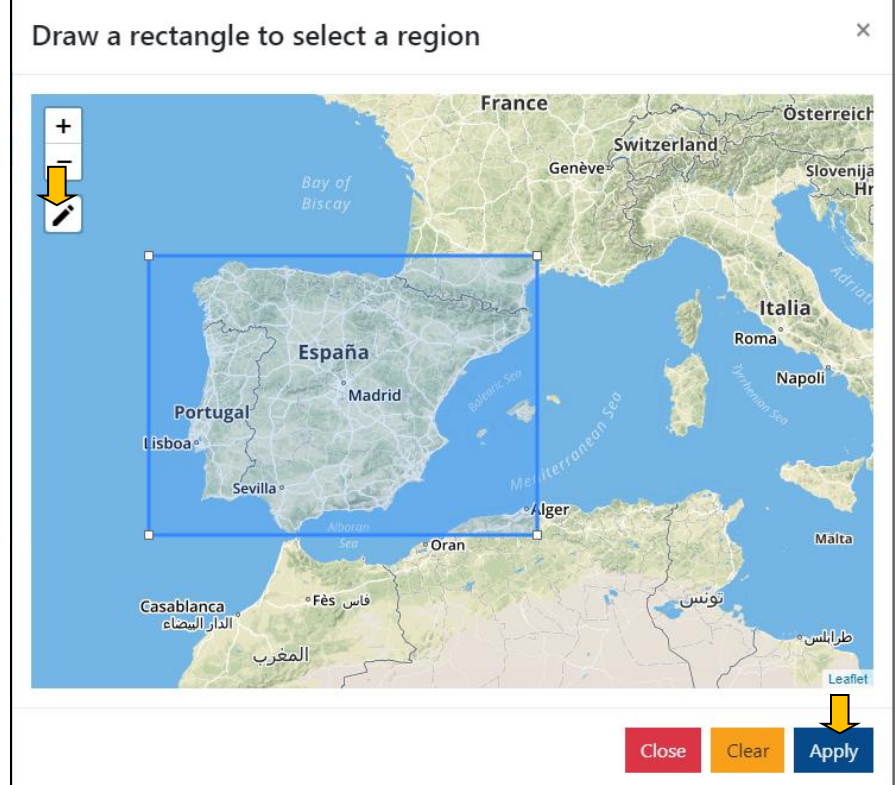

52north

Capgemini invent

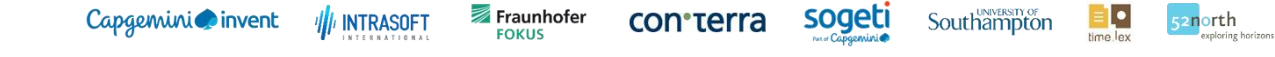

#### <span id="page-32-0"></span>**3.2.5 How to download dataset distributions**

Besides special formats (see chapters [3.3](#page-37-0) and [3.4\)](#page-42-0) distributions are not displayed within the platform but only linked. When the user enters the detailed view of a dataset by selecting it in the search result, all available distributions are listed. For downloading a distribution, the user clicks on the "Download" button and then on the "Go to resource" icon.

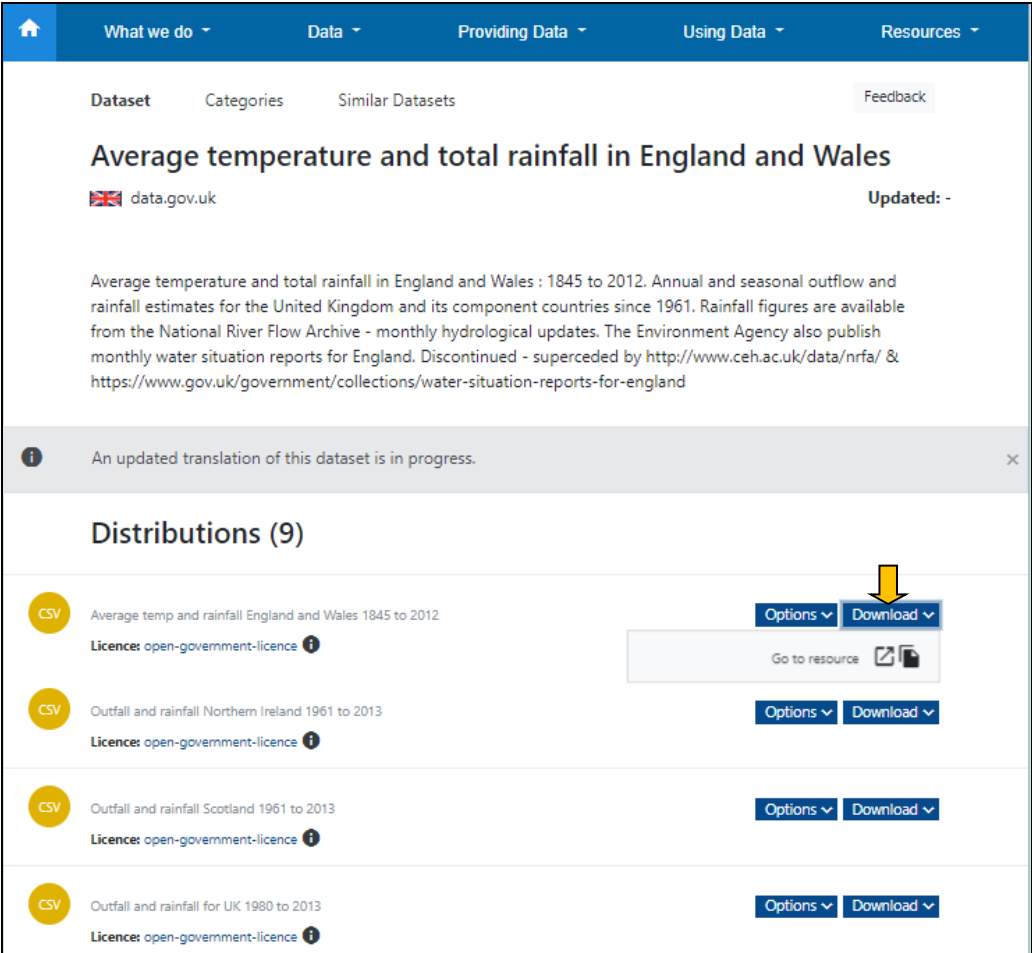

con·terra

Southampton

 $\equiv$   $\bullet$ 

52north

### <span id="page-33-0"></span>**3.2.6 How to view licensing information**

Licensing information is available for all datasets associated with common licences, which are supported by the Licence Assistant. When available a link to the assistant is provided on left side of a dataset page.

sogeti

By clicking on the **licence name** (here: cc-by), the Licence Assistant tool is opened in a new window, displaying relevant information for this particular licence.

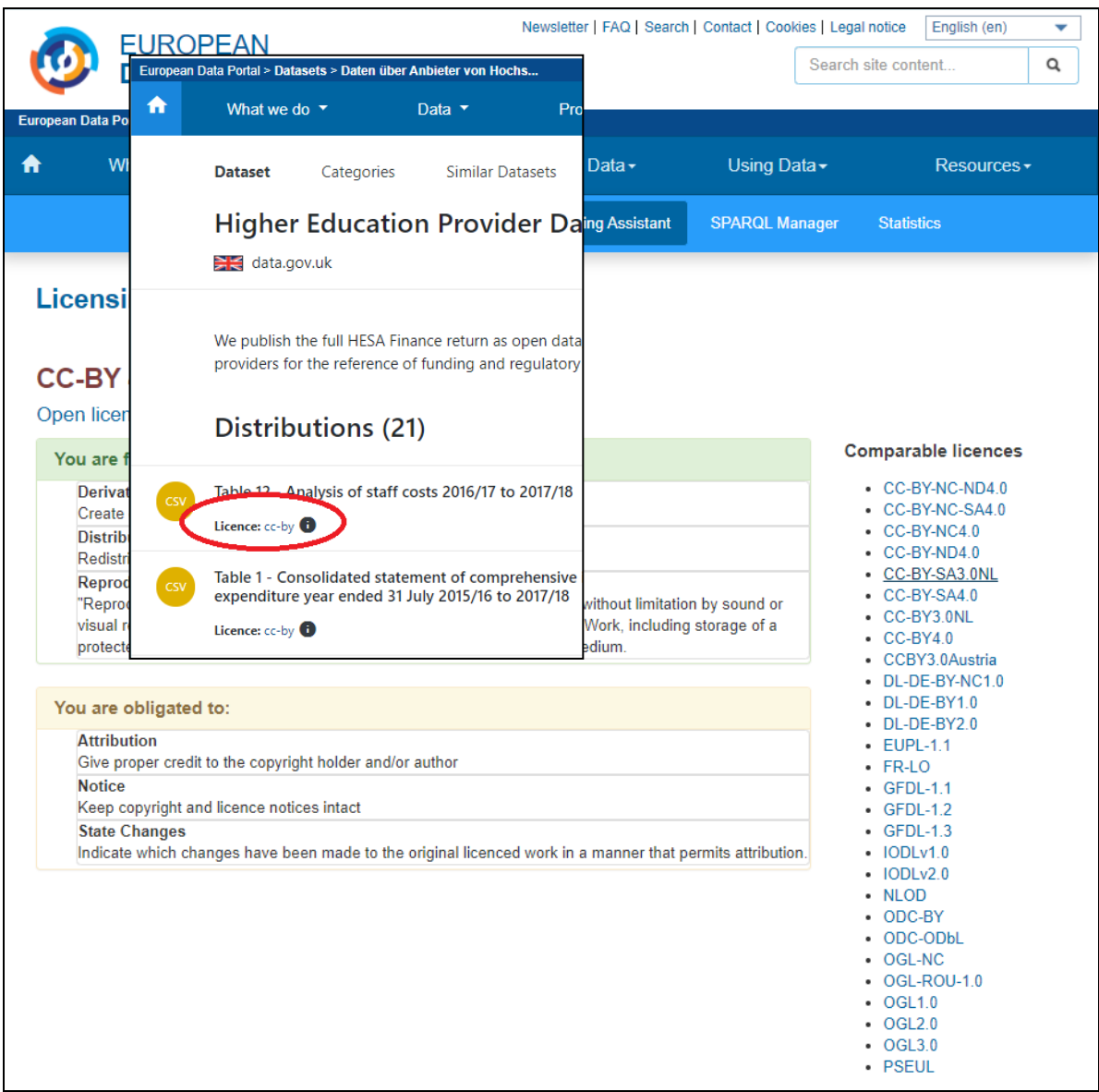

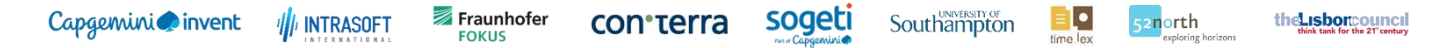

By clicking on the "**Data->Licensing Assistant**" link in the main menu, the Licence Assistant is opened in a new window, displaying relevant information of all supported licences by the tool.

![](_page_34_Picture_41.jpeg)

![](_page_35_Picture_0.jpeg)

#### <span id="page-35-0"></span>**3.2.7 How to switch to another user language**

The user language can be switched by selecting a language from the dropdown menu on the top. This changes the interface language and the language of metadata fields of the datasets, which are provided in multiple languages, mainly title and description.

![](_page_35_Picture_50.jpeg)

By default the searching for datasets is performed within all available languages.

![](_page_36_Picture_0.jpeg)

#### <span id="page-36-0"></span>**3.2.8 How to browse by data catalogues**

By browsing to **Data > Catalogues** in the main menu, all source catalogues are listed and/or can be searched for by entering a keyword contained in the catalogue name or description.

Catalogues can also be filtered by their country of origin. This can be done by selecting one or more countries in the left country facet. The page then lists all catalogues from the selected countries.

![](_page_36_Picture_64.jpeg)

<http://www.free-country-flags.com/>

con·terra

#### Southampton

sogeti

52north

#### <span id="page-37-0"></span>**3.3 Visualization of Geo-Spatial Data (map.apps)**

The visualization of geo-spatial data within the European Data Portal provides previewing functionality for spatial open data. The aim is to allow the user to assess if a dataset meets specific requirements in terms of spatial and thematic coverage. The functionality that is provided in the header (links to disclaimers and language switching) is consistent in the entire portal.

#### <span id="page-37-1"></span>**3.3.1 How to visualize geo-spatial data from a dataset resource**

Accessing the geo-spatial visualization is achieved via the Data Platform interface. A user searches for specific data, enters the dataset view of reasonable results and displays the available distributions (see Section [3.2.5\)](#page-32-0). If a dataset distribution is supported by the geo-spatial visualization, a globe button is displayed (see [Figure 3](#page-37-2)). This is the entry point into the map viewer application. Supported formats are OGC Web Map Service (WMS) and GeoJSON. If the user visits the geo-spatial visualization for the first time, an interactive user tutorial is provided to guide the use through specific functions of the user interface, similar to this written user manual.

![](_page_37_Picture_106.jpeg)

<span id="page-37-2"></span>*Figure 3 – Dataset Resource Page with Link to Geo-Spatial Visualisation.*

![](_page_38_Picture_0.jpeg)

Once within the map viewer application, the user can decide which layers to be displayed. Most Web Map Service (WMS) instances provide more than one layer. The geo-spatial visualization provides a dialog for choosing the desired layers for display (see [Figure 4](#page-38-0)).

![](_page_38_Picture_61.jpeg)

*Figure 4 – Selection of layers.*

<span id="page-38-0"></span>In order to examine the resource in more detail, the user can click on a geographic feature while the "Feature Info" tool is enabled (see [Figure 5](#page-39-0)). This function is only enabled if the service supports this kind of detailed query.

![](_page_39_Picture_0.jpeg)

*Figure 5 – Feature Info tool.*

<span id="page-39-0"></span>The different displayed layers can be examined using the "Legend" tool. If the external service provides legend graphics, the user can interpret the given symbology and temporarily disable the display of layers (see [Figure 6](#page-39-1)).

![](_page_39_Figure_3.jpeg)

<span id="page-39-1"></span>*Figure 6 – Legend tool.*

![](_page_40_Picture_0.jpeg)

The two buttons on the bottom right of the map viewer (see [Figure 7](#page-40-0)) can be used to display an informational disclaimer and to start the user interface tutorial.

![](_page_40_Figure_2.jpeg)

*Figure 7 – Disclaimer and tutorial buttons.*

<span id="page-40-0"></span>In some cases the user might experience the display of an error message. The geo-spatial visualization tries to support all flavors of external services but cannot guarantee to work with broken services. In these situations an error message dialog is presented and the user can decide if a support ticket shall be opened (see [Figure 8](#page-41-0)).

![](_page_41_Figure_0.jpeg)

<span id="page-41-0"></span>*Figure 8 – Error message dialog.*

con·terra

#### sogeti Southampton

ŀ

52north the Lisboncouncil

## <span id="page-42-0"></span>**3.4 Graphical Data Visualisation Tool**

This section describes the features of the graphical visualisation tool for numeric data. The features are currently available for XLS (Excel) and CSV files, except for the selection of the sheet name which is applicable only for Excel files.

Most GUI elements from the "Graph" tab (records selection, search box, filters and fields buttons) are also available on the "Grid" tab and work in the same way.

#### <span id="page-42-1"></span>**3.4.1 How to visualize graphical data from a dataset resource**

As a result of a dataset search, the system displays on the "Dataset" tab all distributions (resource/data files) that are part of the selected dataset. Each XLS or CSV distribution of the dataset can be further explored by clicking on "Open Visualization" under the "Options" button – if available.

![](_page_42_Picture_102.jpeg)

![](_page_43_Picture_0.jpeg)

After clicking on the "Open Visualization" button, the user should execute the following steps:

#### **Step 1: Select a Sheet Name**

The Portal is parsing the XLS file and lists all available worksheets. Select one of the sheets contained in the XLS file.

Southampton

 $\equiv$   $\bullet$ 

52north

the usborcouncil

![](_page_43_Picture_69.jpeg)

#### **Step 2: The Grid View**

The grid appears once the user has clicked on a file name (and a sheet name in case of an Excel file).

![](_page_43_Picture_70.jpeg)

![](_page_44_Picture_0.jpeg)

### **Step 3: The Graph Tab**

Click on the graph tab in order to display the corresponding graph.

![](_page_44_Figure_3.jpeg)

- 1. Selection of the sheet name
- 2. Button to go back to the "Grid" view
- 3. Selection of a range of data records
- 4. Search box
- 5. Filters button to open the filters form
- 6. Fields button to open the fields box
- 7. Select box to select the graph type
- 8. Select box to select the group column (Axis 1)
- 9. Select box to select the series A (Axis 2)
- 10. Button to add series

![](_page_45_Picture_0.jpeg)

#### **Step 4: Filters**

Once the user clicks on the filters button the filters form appears.

![](_page_45_Figure_3.jpeg)

After clicking on "Add filter", the available fields appear and the user can now filter the data with a specific value or range.

![](_page_45_Figure_5.jpeg)

![](_page_46_Picture_0.jpeg)

#### **Step 5: Fields**

**Sheet Names IDACI and IDAOPI** 32482 records  $\begin{array}{|c|c|c|c|}\n\hline\n\end{array}$   $\begin{array}{|c|c|c|}\n\hline\n\end{array}$   $\begin{array}{|c|c|c|}\n\hline\n\end{array}$ Q Search data Filters Fields Grid Graph  $\mathbb{R}^n$  $Go<sub>n</sub>$ 35000 Graph Type Rank of IDACI (where 1 is most deprived) Lines and Points 3000 Group Column (Axis 1)  $\overline{\phantom{a}}$ **LSOA** 25000 Series A (Axis 2) [Remove] Rank of IDACI (where 1 is  $\mathbf{v}$ 2000C Add Series 15000  $Fields +$ 10000 LSOA string » PRE 2009 LA CODE 500 PRE 2009 LA NAME POST 2009 LA CODE E0100000E01000007 E01000014 E0100002E01000027 E01000034 E0100004E01000047 E0100006E0100006E01000067 E01000074 E0100008E01000087 E0100009 POST 2009 LA NAME GOR CODE string » GOR NAME string » DACI score string

Click on the "Fields" button in order to display the fields box that contains the list of available fields.

### **Step 6: Adding another data series**

Click on the "Add Series" button to add another data series to the current graph as shown below.

![](_page_46_Figure_6.jpeg)

sogeti

![](_page_47_Picture_5.jpeg)

#### <span id="page-47-0"></span>**3.5 Help Desk**

#### <span id="page-47-1"></span>**3.5.1 How to contact the Portal's Help Desk**

The European Data Portal Help Desk can be contacted:

- **By email**: [help@europeandataportal.eu](mailto:help@europeandataportal.eu)
- **By phone**: the Portal's Help Desk is staffed by a multilingual team of experts, who can be contacted from Monday to Friday from 09:30 to 17:30 (CET).
	- o EN: (+352) 31 44 01-448
	- o FR: (+352) 31 44 01-449
- By providing comments and suggestions via the **online contact/feedback form** available from the Portal's home page.

From the header:

![](_page_47_Picture_127.jpeg)

#### From the footer:

![](_page_47_Picture_128.jpeg)

After clicking on the "Contact" item, the following form is displayed:

![](_page_48_Picture_21.jpeg)

#### Fraunhofer **III**I INTRASOFT

**con**'terra

#### sogeti Southampton

52north

#### <span id="page-49-0"></span>**3.6 Metadata Quality Assurance (MQA)**

The Metadata Quality Assurance is a component to monitor the quality of the metadata that is harvested from other portals or stored manually with the EDP metadata creation form. Currently quality measurement is based on metadata schema violation against DCAT-AP 1.1 and availability of the distributions of a dataset. The MQA is running checks on a weekly basis. Each check has a duration of a couple of days. This is due to the HTTP GET requests against each single distribution in the portal, checking their availability.

In addition to the navigation buttons in the dark blue bar at the top of the page, a drop down menu allows the downloading of a report file, in which all the data generated by the MQA is contained. The report is available in various formats. The PDF report includes the charts displayed.

#### <span id="page-49-1"></span>**3.6.1 The Global Dashboard View**

This is the landing page of the MQA. It gives an overview of the quality situation across all catalogues, datasets and distributions in the Portal. If the user wants to investigate the mentioned issues with datasets or distributions in detail, he/she can use the catalogue selection menue on top of the page to navigate to the selected catalogue details page.

An information icon in the upper right corner is indicating that the user can get explanation texts for all diagrams on the page. The introduction text shows the planned schedule for the next check to be performed by the MQA. The bottom of the page shows the date when the last check started. If the MQA is currently running a check, then a spinning wheel beside the last check date is indicating this.

![](_page_49_Picture_137.jpeg)

![](_page_50_Picture_0.jpeg)

#### <span id="page-50-0"></span>**3.6.2 The Catalogue details view**

This page presents a detailed view of the issues per catalogue. The "Download as report" drop-down menu provides a list of all available catalogues. As a next step, the user can choose whether to see the catalogue dashboard, the distribution availability or dataset schema violations. The catalogue dashboard is the default view when visiting this page.

![](_page_50_Picture_52.jpeg)

![](_page_51_Picture_0.jpeg)

con·terra

![](_page_51_Picture_4.jpeg)

ŀ

#### the Lisboncouncil

#### *3.6.2.1 Catalogue Dashboard*

The catalogue dashboard provides the same information as the overall dashboard, but only for the selected catalogue.

#### *3.6.2.2 Distributions*

This view provides a detailed report of the distributions' status of the selected catalogue. The user can see the URLs of the distributions that were checked (access and download URL), the corresponding HTTP response codes and the dates when this issue occurred the first time. Additionally, the distributions' format is checked for its machine readability. The machine readability check is based on the results of the Open Data Monitor project<sup>1</sup>.

![](_page_51_Picture_109.jpeg)

**.** 

<sup>1</sup> [https://github.com/opendatamonitor/odm.restapi/blob/master/odmapi/def\\_formatLists.py#L44-L87](https://github.com/opendatamonitor/odm.restapi/blob/master/odmapi/def_formatLists.py#L44-L87)

![](_page_52_Picture_0.jpeg)

![](_page_52_Picture_1.jpeg)

#### *3.6.2.3 Violations*

The MQA checks for each dataset if it is DCAT-AP compliant. The validation is done on the metadata that is stored in the Virtuoso repository. Therefore, a JSON schema was created and is used for validation. The user can see the location where the violation occurs and its reason for each not compliant dataset of the selected catalogue.

![](_page_52_Picture_51.jpeg)

con<sub>'</sub>terra

sogeti Southampton ŀ

#### the Lisborcouncil

#### <span id="page-53-2"></span><span id="page-53-0"></span>**3.7 SPARQL Manager**

The SPARQL Manager provides a graphical user interface (GUI) for sending user defined queries to the Virtuoso SPARQL query engine.

The powerful SPARQL Protocol and RDF Query Language are primarily aimed at professionals for querying metadata as Linked Data. A basic knowledge of the DCAT-AP specification is highly recommended.

In the future, users of the SPARQL Manager will be able to save their queries for scheduled execution. Additionally a notification will be send to the user when a result has changed.

Clicking the info icon in the upper right corner will display a step-by-step walkthrough of all components with a short info about their function.

This is possible in both of modes of the SPARQL Manager, the search and the assistant mode, which will be described in the following sections.

![](_page_53_Picture_127.jpeg)

#### <span id="page-53-1"></span>**3.7.1 SPARQL Search**

In this mode you can load some predefined example queries from the right side into the editable text area to introduce yourself with the very basic SPARQL syntax. Limiting the number of returned results is possible by selecting a value from the Limit-dropdown or by editing the query directly. Furthermore the format for the result can be selected. After clicking the Search-Button the result is displayed in Result data preview area below. The preview may be truncated depending on the size of the result. The complete result could always be downloaded as a file by clicking the Download-link on the right side.

<span id="page-54-0"></span>![](_page_54_Picture_0.jpeg)

![](_page_54_Picture_126.jpeg)

The SPARQL assistant extends the functionality of the simple SPARQL search described in the previous section. More complex queries for datasets could be built by clicking several options in the GUI.

1. Category/Theme

Select one or more Categories/Themes defined in the DCAT-AP standard to filter the results. Datasets will only be listed in the result if they belong to all selected categories/themes.

2. Distribution format

Datasets can contain distributions in different formats. You can select one or more formats to exclude datasets from the result which distributions do not contain the desired formats. If your format selection by the DCAT-AP standard is to strict you may enter a custom format string at the bottom of the list, which will result in a simple text comparison in the format label field.

3. Search for keyword

Enter a search term which must be found in the dataset. You can limit this to the title or the description. By enabling both options the term has to occur in the title and the description.

4. Count number of results

By clicking the "only count number of results" option, only the number of results that matches the SPARQL query is returned.

<span id="page-55-0"></span>![](_page_55_Picture_0.jpeg)

#### **3.7.3 SPARQL Saving/Modifying a Query**

![](_page_55_Picture_104.jpeg)

Once a user is logged-in, he/she has the oppotunity to save custom queries. A corresponding name and the actual query as well as a result format have to be provided.

The user may as well enter an email address in order to receive a notification email from the system and a comment which describes the query.

Selecting a schedule string lets the query run automatically if the checkbox "Enabled" is selected.

If the user likes to share and lets other users see the query he/she may select the "Public" checkbox.

The same page will be displayed if the user decides to modify one of his/her queries. A list of all results on the right side lets the user decide which result he/she likes to display.

![](_page_56_Picture_61.jpeg)

The third tab displays all queries set to "public". Upon creating or modifying a query the user may set the attribute "public", which will make the query accessible to everyone.

Once the user is logged-in, another list with all private queries including the owned public queries will be displayed. Besides "Query name" and "Query comment", the attribute "Enabled" visualizes if the query is currently running on a recurring time interval.

All attributes may be changed upon selecting "Details" if the logged-in user is the owner of selected query.